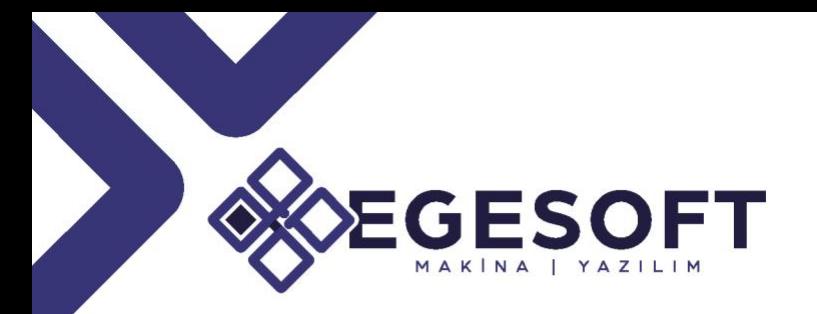

### INSPECTION MANAGER v6.0 YENİLİKLER  $11$ 19.04 2021<br>15.04 2021

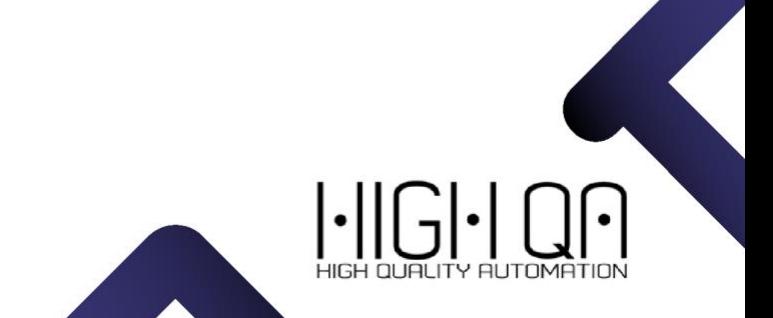

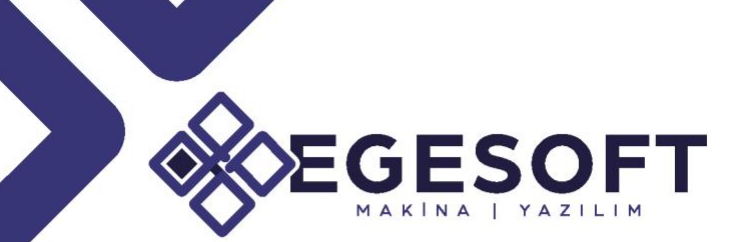

### 3D MBD/3B MODEL TABANLI TANIMLAMA

Inspection Manager, 3D MBD modülüne eklenen yeni eklenti ile CATIA, SIEMENS NX, CREO, SOLIDWORKS, AUTODESK yazılımlarından gelen 3B CAD dosyalarını, aynı ortamda açabilir GD&T ve PMI'larının tanınmasına ve standart 2D çizimler ile kontrol planlarının oluşturulmasına olanak tanır.

### **Adım 1-3D CAD Dosyasını Yükleme** New□New from CAD File komutuna tıklayın(Şekil1.1) Parts & Reports Companies & Projects Measurement Gages Manufacturing Machine Sync SPC Settings いこ 2 G. Help Information New Open New from Drawing New from CAD File Import Inspection Plan Import IM Parts (XDF) Save As... **Load Demo Drawings**

**Şekil 1.1. New from CAD File Komutu**

Yerel 3D katı modeli seçin. Tüm PMI ve Görünümler otomatik olarak balonlanır ve çıkarılır. "3B Model" sekmesi otomatik olarak açılır ve modeli aynı arayüzde görebilirsiniz(Şekil1.2).

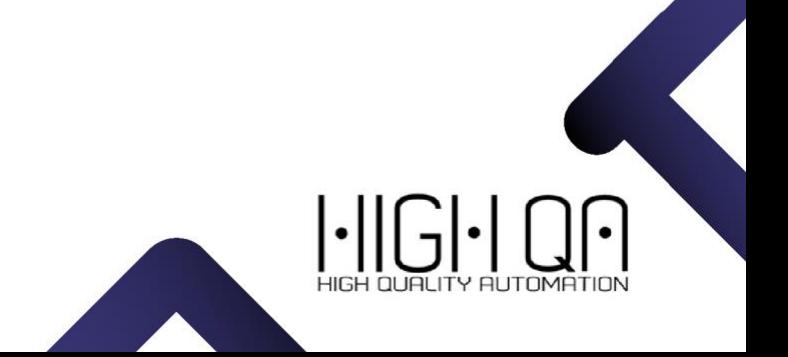

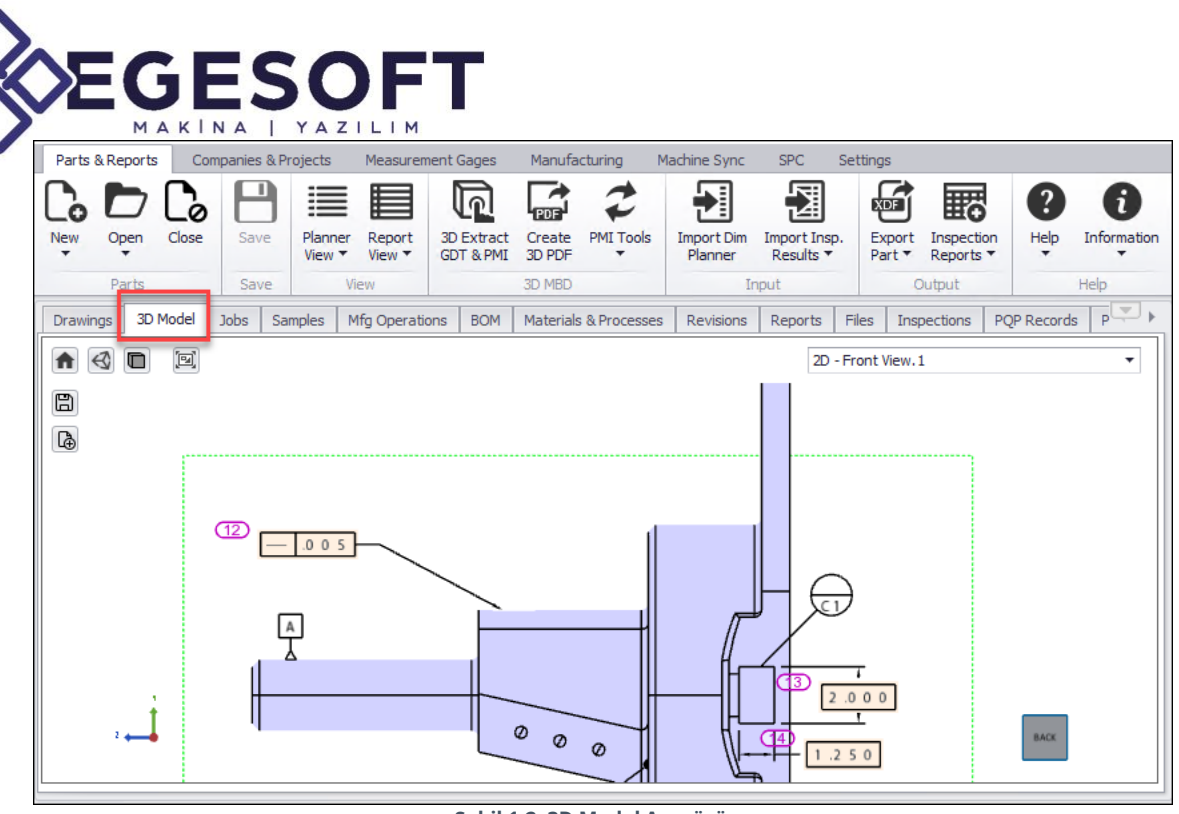

**Şekil 1.2. 3D Model Arayüzü**

### **Adım 2-PMI Verilerinin Düzenlenmesi**

Bazı 3D modeller tanımlanan PMI verileri CAD dosyası üzerinde çakışık gelebilir(Şekil1.3). 3D model üzerinde gelen PMI verilerini daha iyi bir görüntü elde edebilmek için PMI verilerini düzenleyebilirsiniz. Yeni bir CAD Görünümü oluşturabilir ve istenen PMI balonlarını yeni görünüme sürükleyip bırakabilirsiniz.

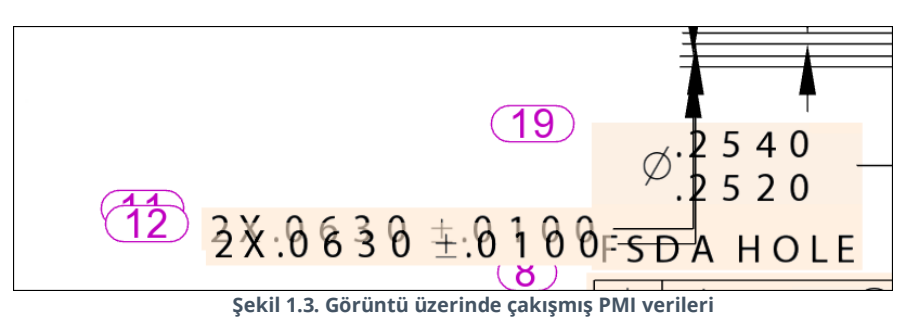

#### **Verilerin Düzenlenmesi**

#### **Görünümü Kopyala**

CAD View Manager menüsünden bir görünümü seçin ve Create View Copy komutuna tıklayın(Şekil1.4)

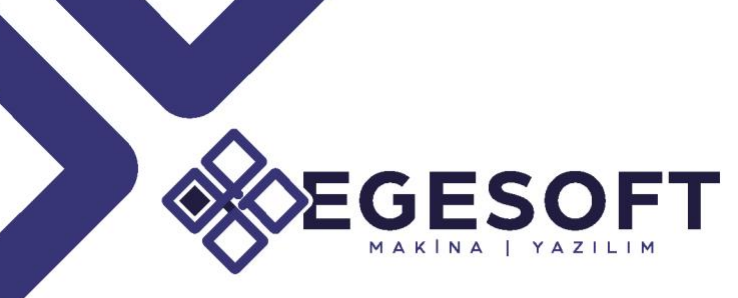

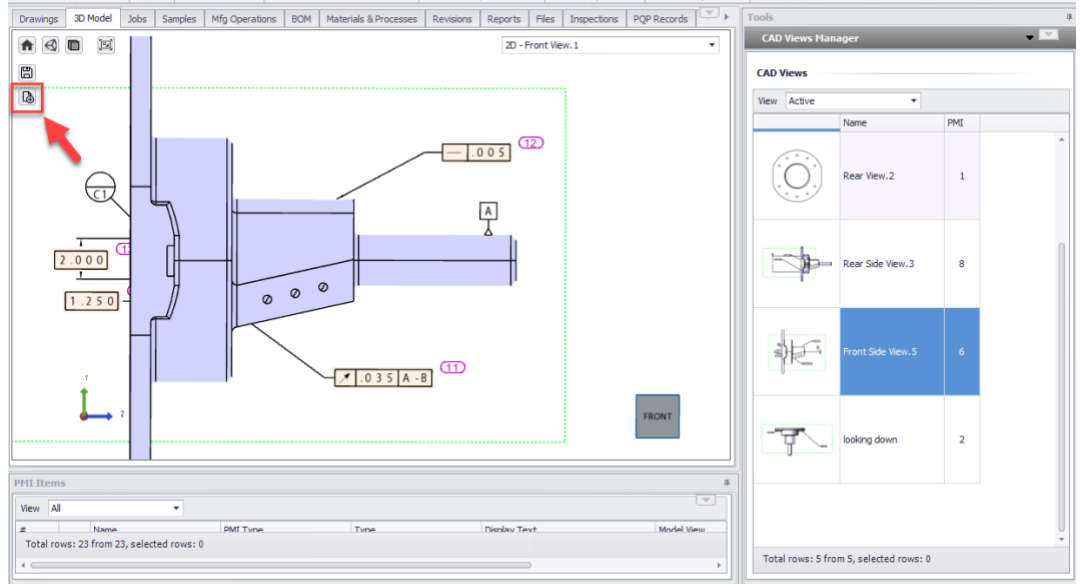

**Şekil 1.4. Create View Copy komutu**

Komuta tıkladıktan sonra PMI verileri olmayan yeni görüntü CAD Views Manager menüsünün en sonunda oluşturulur(Şekil1.5).

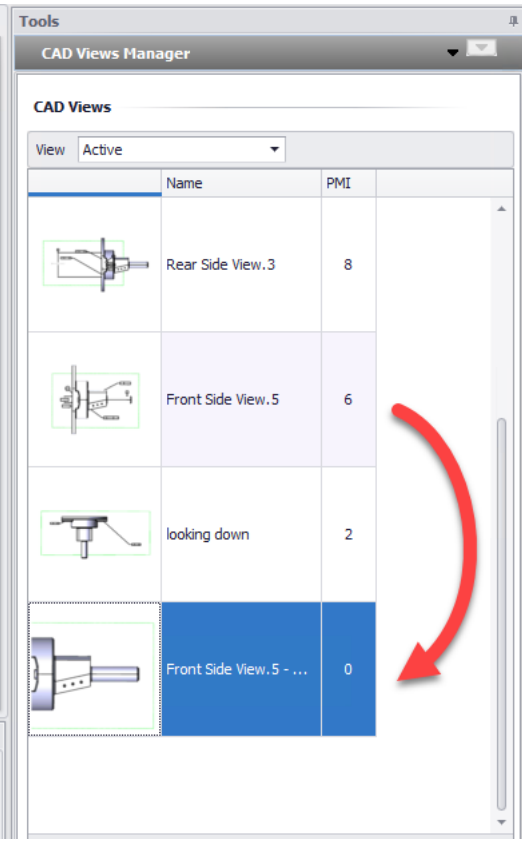

**Şekil 1.5. Oluşturulan Parça Görünüşü** 

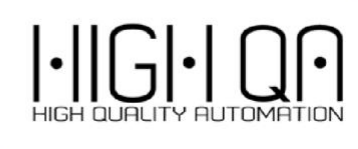

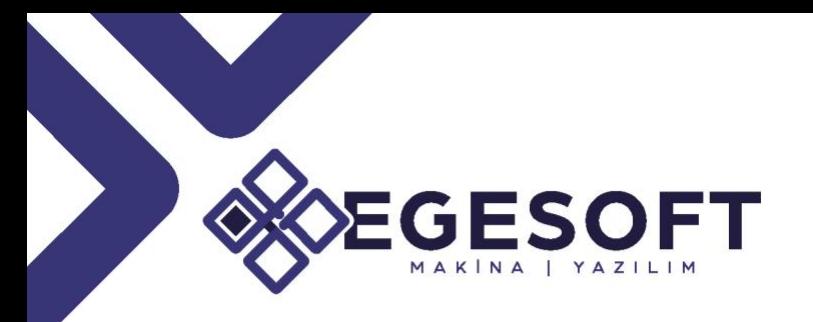

### **PMI ve Ölçülerin Görünüşler Arasında Taşınması**

İstediğiniz bir PMI verisine veya ölçüye tıklayın ve bunu CAD Görünümleri listesinde seçtiğiniz bir Görünüme sürükleyin(Şekil1.6)

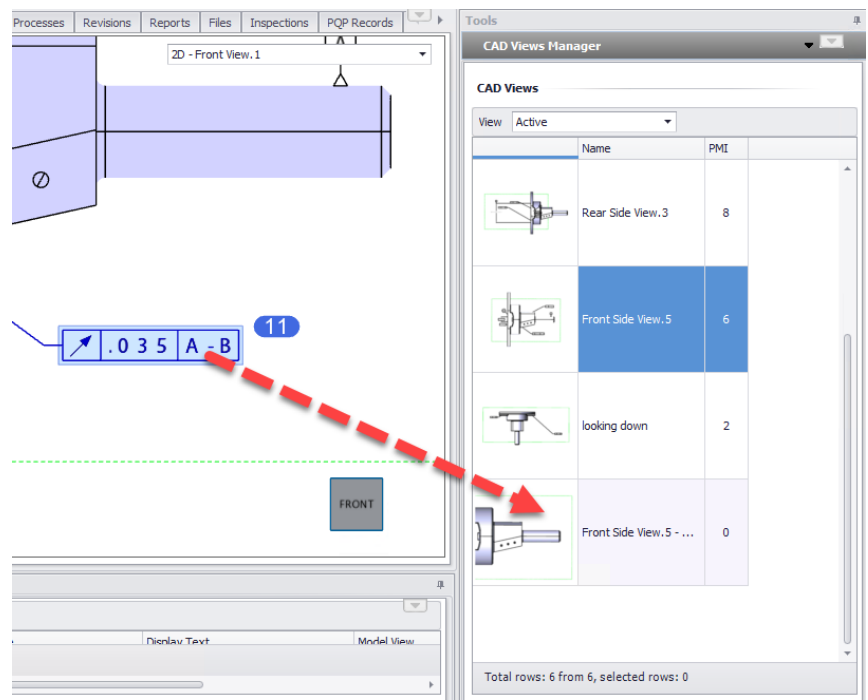

**Şekil 1.6. Ölçülerin ve PMI Verilerinin Görünüşler Arası Taşınması**

#### **Auto PMI Mapping/PMI Verilerinin Otomatik Eşleştirilmesi**

**Auto PMI Mapping** seçeneği, PMI verilerini kullanarak otomatik yeni Görünümler oluşturulmasını sağlar(Şekil1.7).

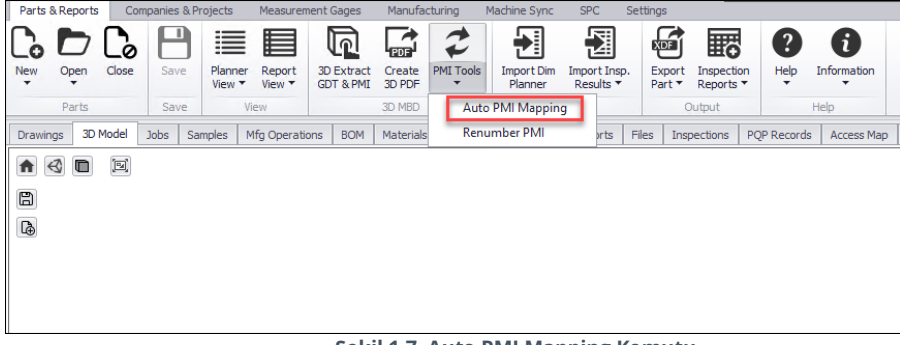

**Şekil 1.7. Auto PMI Mapping Komutu**

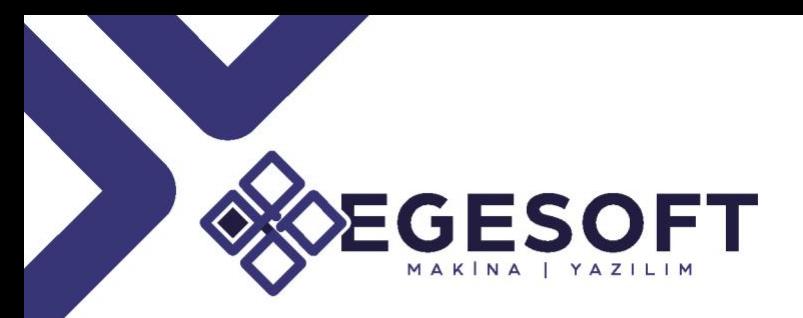

Inspection Manager, bir düzleme paralel olan ölçüleri tanımlar ve bunlar için özel bir görünüm oluşturur (düzlem tanımlı değil ise). Bu işlemde ölçülerin görüntü detaylarına göre görünümleri oluşturulur(Şekil1.8).

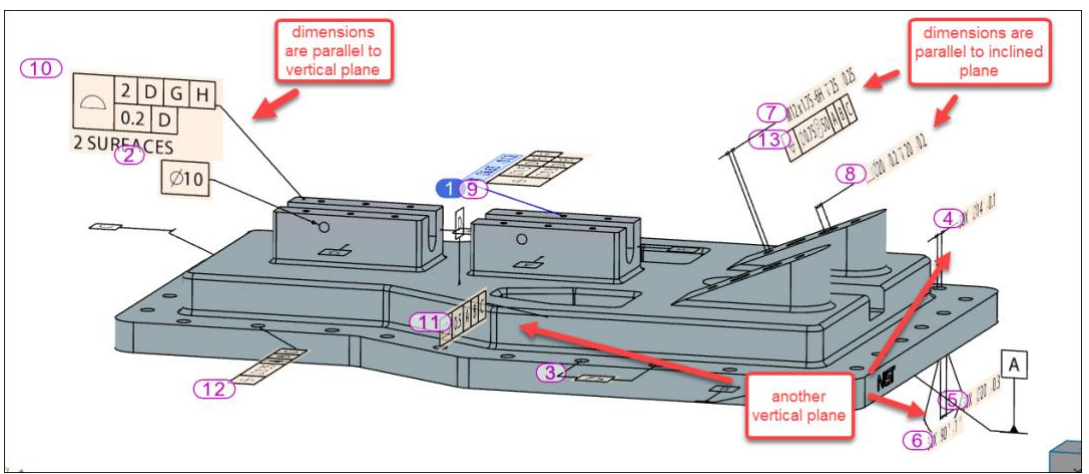

**Şekil 1.8.1 Auto PMI Mapping Komutu ile Ölçülerin Seçilmesi**

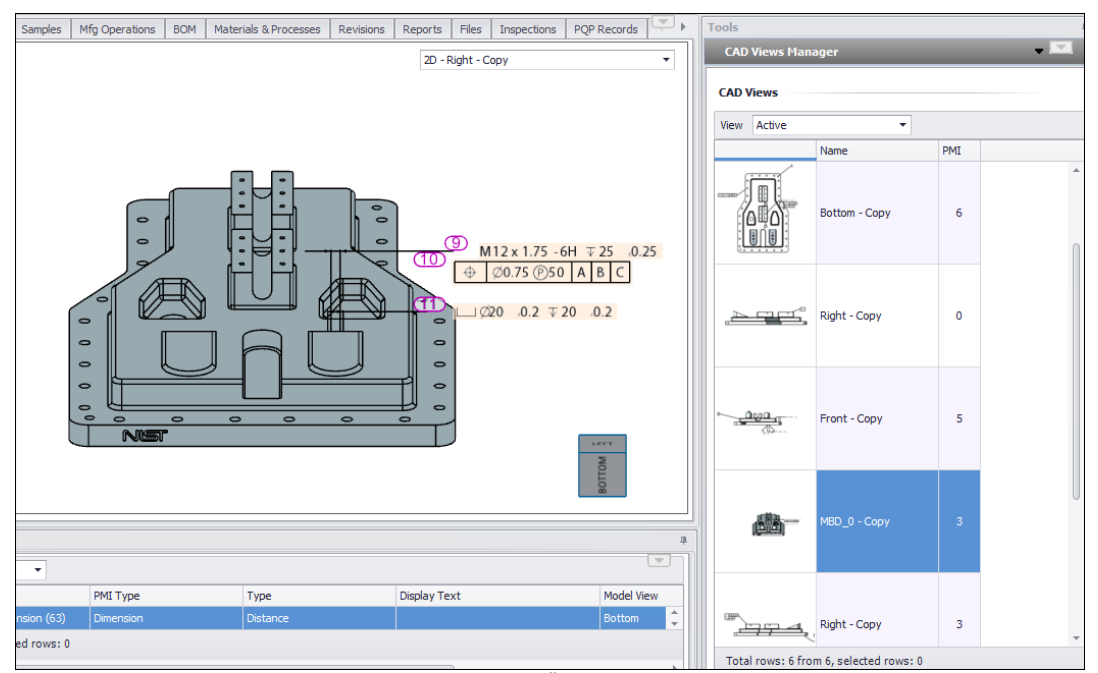

**Şekil 1.8.2. Auto PMI Mapping Komutu ile Ölçülere Göre Görünüşlerin Oluşturulması**

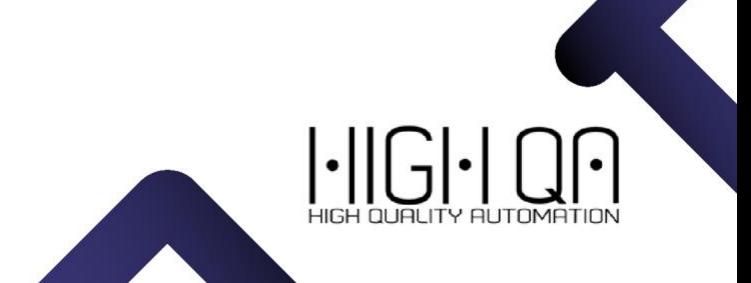

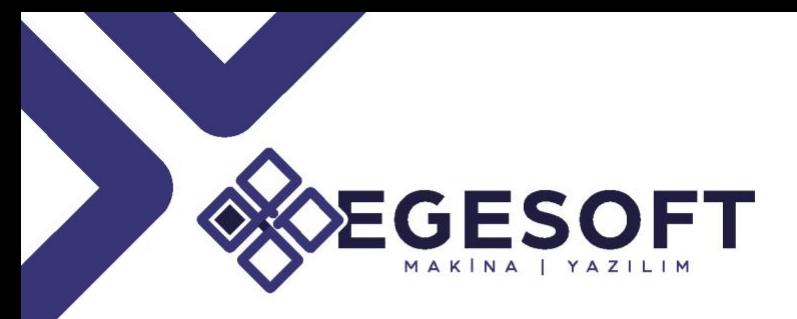

### **Adım 3-3D Modelleri 2D görüntüye Dönüştürme ve Ölçülerin Ayrıştırılması**

PMI verilerini 3D görüntü üzerinde düzenledikten sonra 3D Extract GDT&PMI komutuna tıklayın(Şekil 1.9).

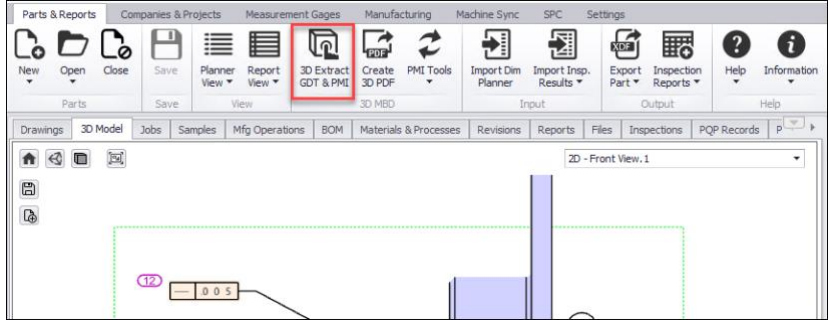

**Şekil 1.9 3D Extract GDT&PMI komutuna**

Komuta tıkladıktan sonra program bu 3d verilerindeki görüntülerin hepsini 2D haline getirir. **Drawings** sekmesi altındaki **Properties List** içerisinde 2D görüntüleri görebilirsiniz (Şekil 1.10).

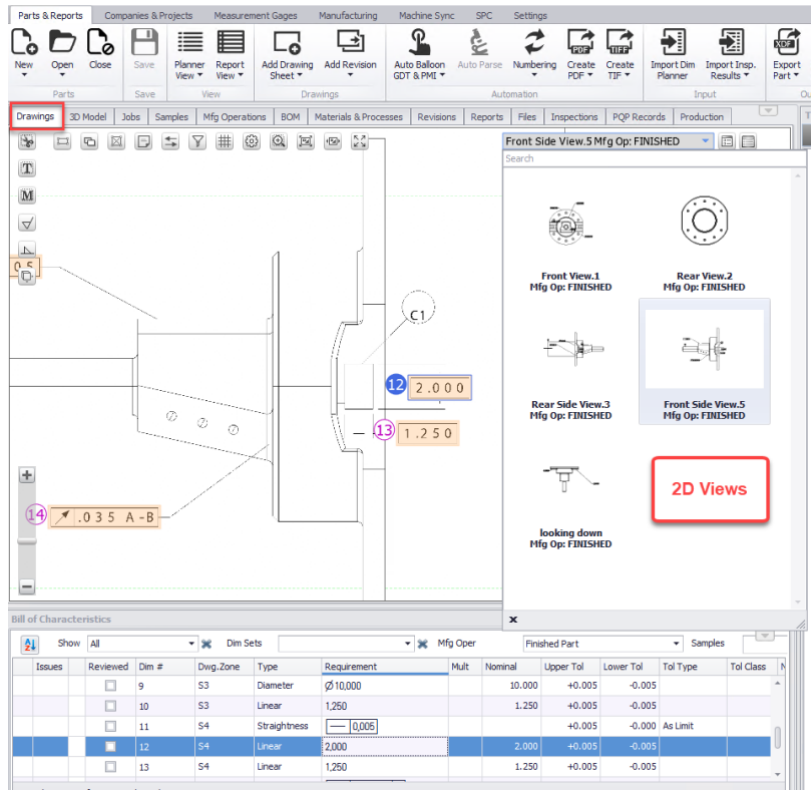

**Şekil 1.10. Drawings Properties List 2D Görüntüler**

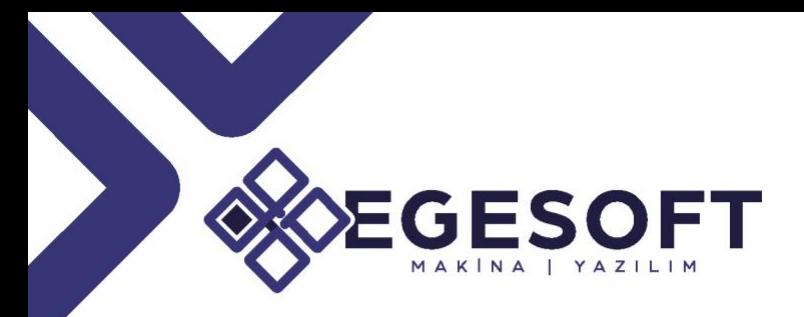

Özetle; **3D Model** sekmesi altından PMI verilerinin ve görünümlerini düzenlemek için kullanırız. 2D'ye dönüştürüldükten sonra **Drawings** sekmesi altından otomatik balonlanmış gibi tüm detaylara ulaşabilir.

### **3D Model Control Panel/3B Model Kontrol Paneli**

Kontrol panelinde 3B Modeller ile işlem yapmanın üç yöntemi vardır.

#### • **Move/Pan**

3D Model panelinde herhangi bir yere sağ tıklayın ve mouse'u hareket ettirin; siz mouse'u hareket ettirdikçe Modeli taşıma yapacaktır.

#### • **Zoom In/Out**

Mouse'u 3D model panelinde herhangi bir yere doğrultun ve Mouse tekerleğini kaydırın. İleri kaydırdığınızda çizimi yakınlaştırır geri kaydırdığınızda modeli mouse konumuna göre uzaklaştıracaktır.

#### • **Rotate**

3D Model panelinde herhangi bir yere mouse'da sol tuşa tıklayın ve fareyi hareket ettirin. Model, 3B alanda dönecektir.

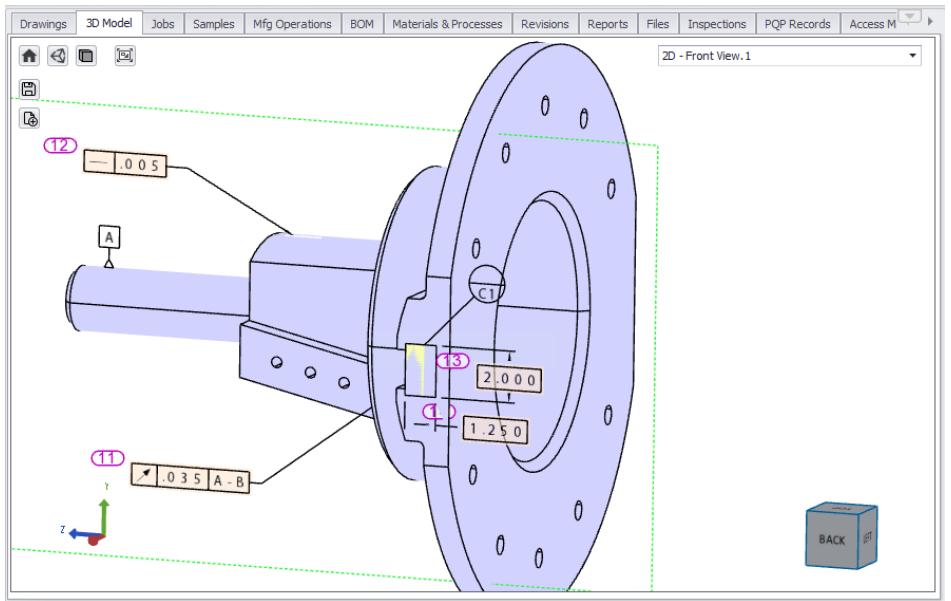

**Şekil 1.11. 3D Model Control Panel Menüsü**

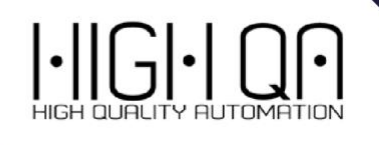

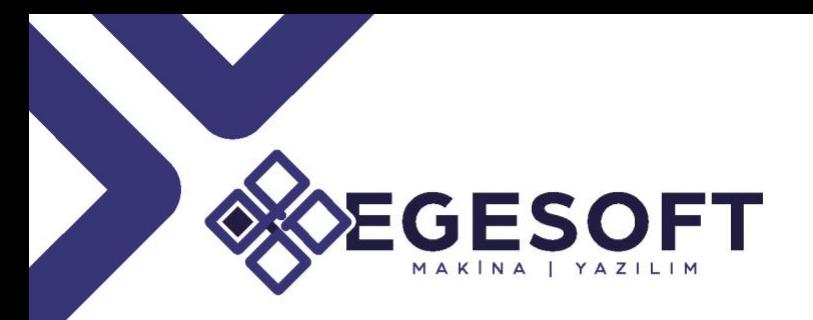

#### • **Cube Control**

Modeli belirli bir düzleme yönlendirmek için küpün belirli yüzlerine tıklayabilirsiniz. Çizimi o düzlem etrafında 90 derecelik artışlarla döndürmek için küpün aynı yüzünü birden çok kez tıklayın(Şekil1.12).

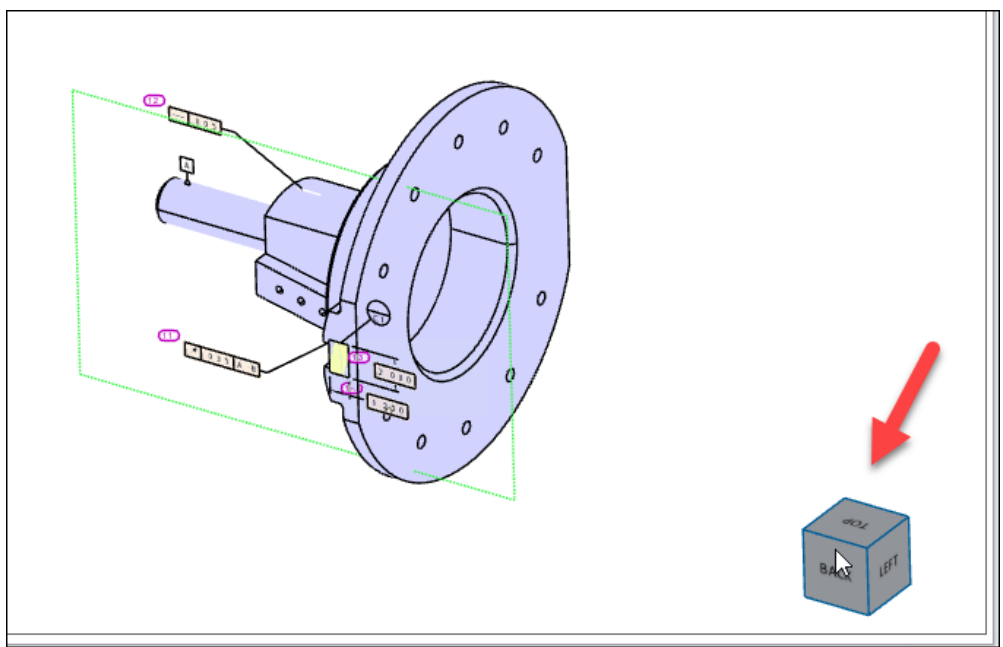

**Şekil 1.12. Cube Control**

### • **''Home'' Komutu**

Görünümün orijinal durumuna dönmek için "Home'' komutuna tıklayın(Şekil1.13).

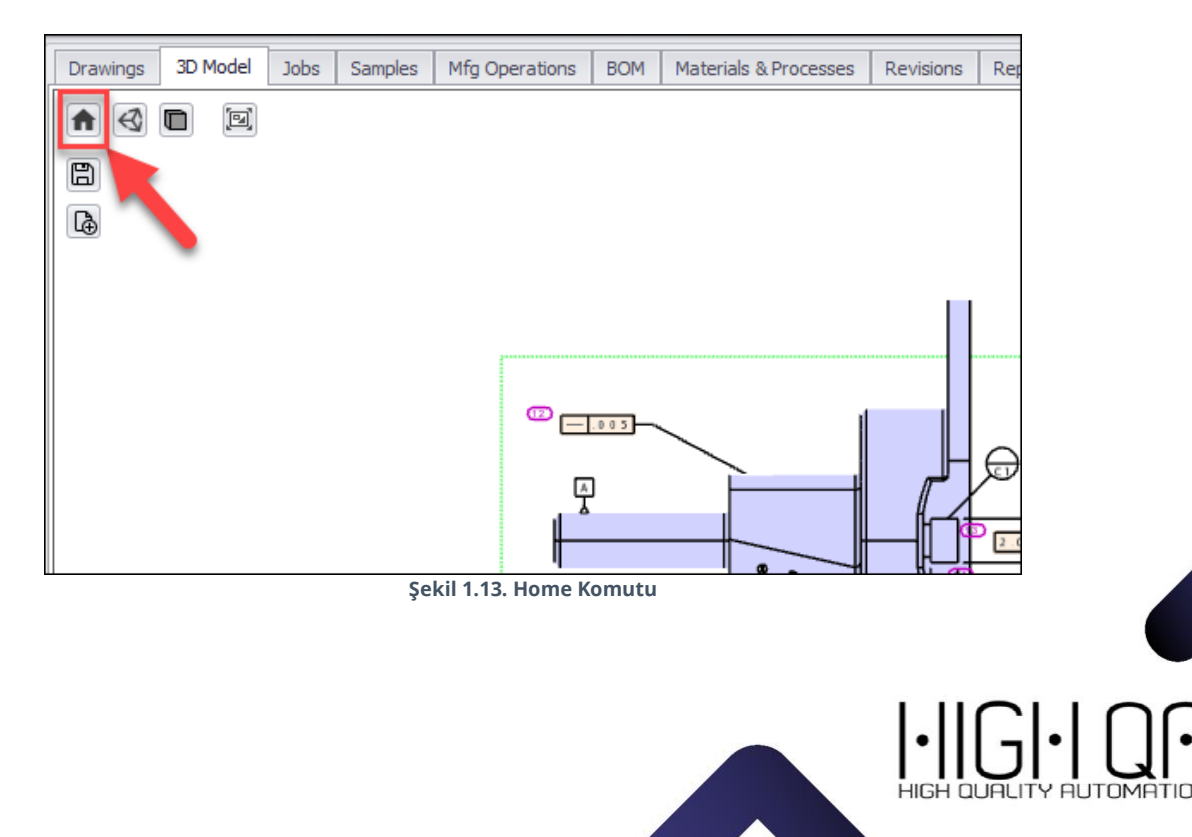

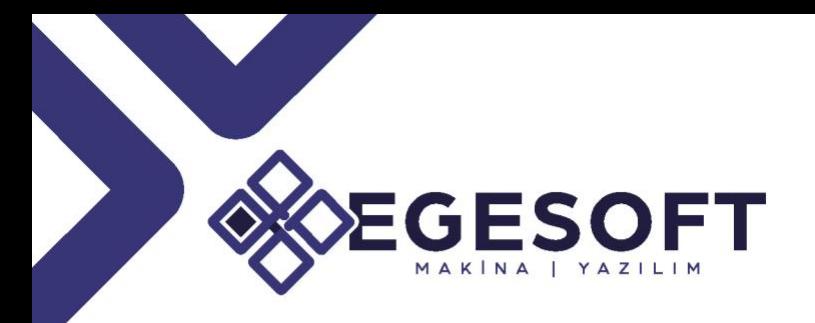

#### • **''Save'' Komutu**

Parçanın görünümünü değiştirdikten sonra güncel görüntüyü kaydetmek için ''Save'' komutu kullanılır (Şekil1.14).

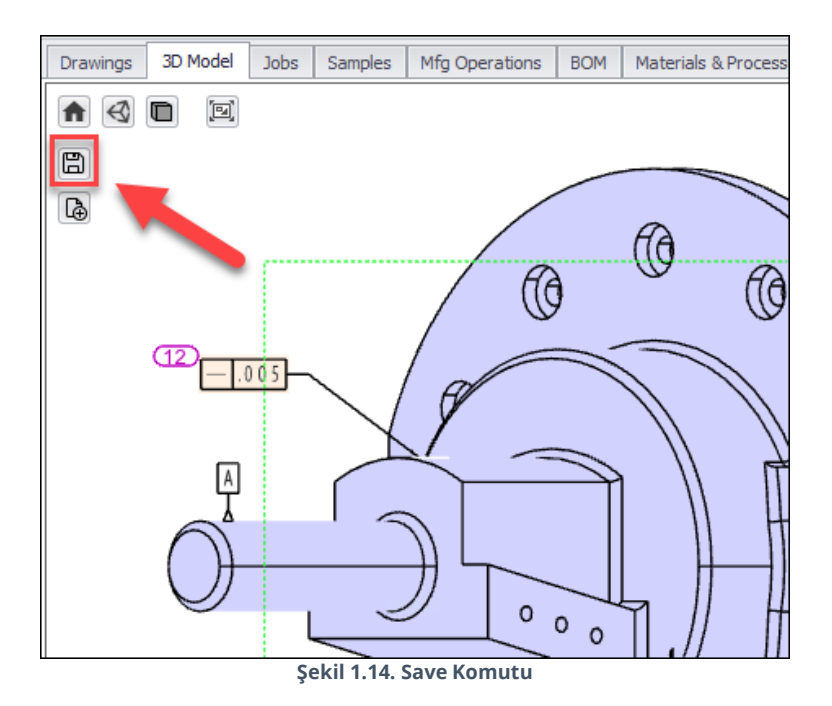

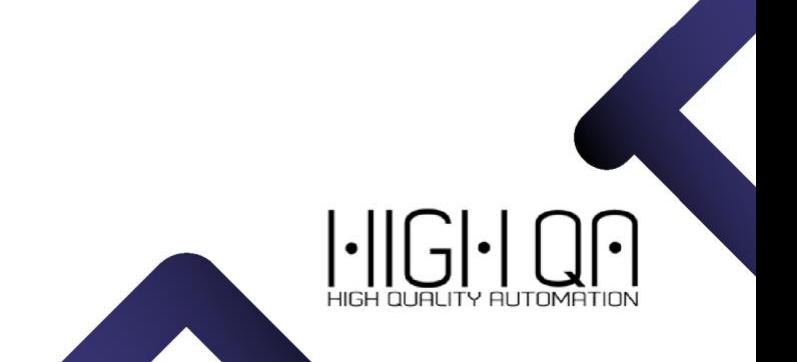

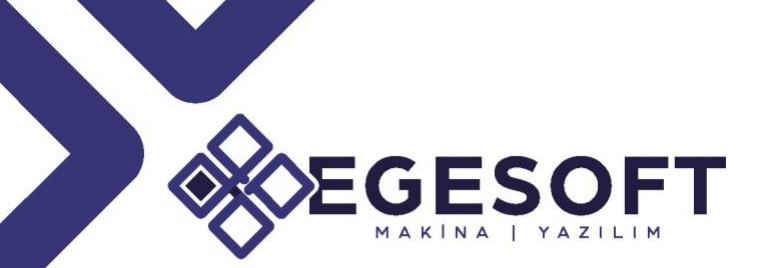

### ENABLE/DISABLE SMART MAPPING/CMM/VMM AKTARIMINDA AKILLI EŞLEŞTIRMELER

Bugüne kadar, Inspection Manager ''Smart Mapping/Akıllı Eşleştirme'' seçeneğini otomatik eşleme yöntemi olarak kullanmıştır. Bu, gelen bir sonuç numarasıyla eşleşen balon olmasa bile, içe aktarma komutunun Ölçü Tipi ve Nominal'e bakacağı, olası bir eşleşme bulmaya çalışacağı ve sonucu otomatik olarak eşleştireceği anlamına geliyordu.

Bazı durumlarda bu otomatik aktarım işlemi istenmeyen sonuçlara sebep olabilmekteydi. Bu nedenle "Smart Mapping/Akıllı Eşleştirme'' seçeneğini kullanıcı tanımlı hale getirdik(Şekil1.15).

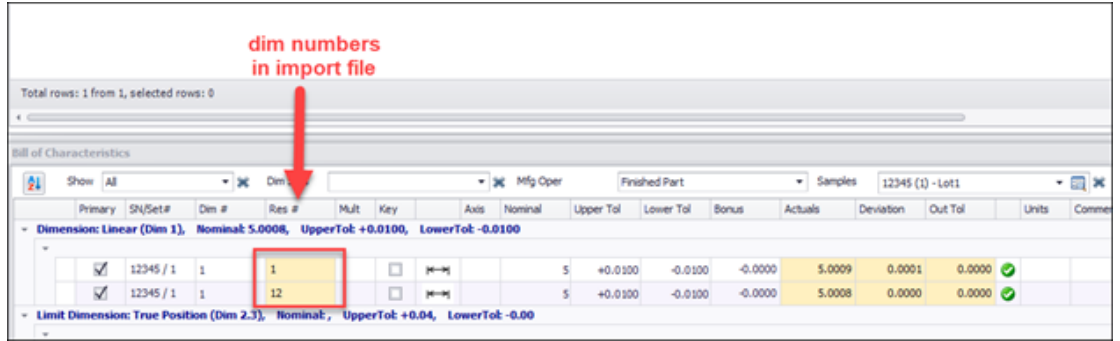

**Şekil 1.15. Save Komutu**

CMM'lerinizi programlama yönteminiz göz önüne alındığında veya içe aktarma ön ayarınızı yapılandırdığınızda bu sonuç istenmeyen bir durumsa, bu özelliği devre dışı bırakabilirsiniz. "Smart Mapping/Akıllı Eşleştirme'' devre dışı bırakılırsa, balon numaraları olmayan sonuçlar Inspection Manager içerisinde eşlenmemiş" olacaktır. Manuel içeri aktarım sırasında aşağıdaki gibi yapılandırmayı yapabilirsiniz(Şekil1.16)

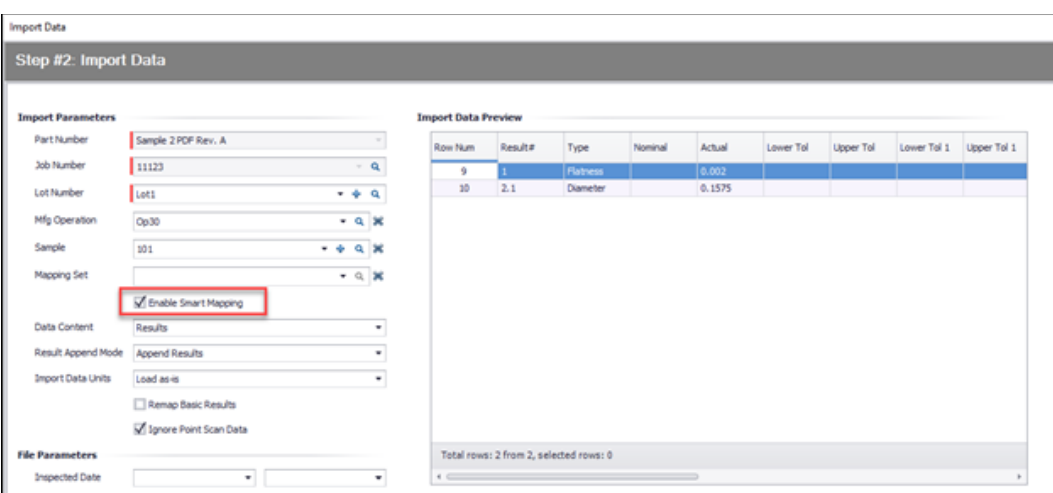

**Şekil 1.16. Manuel Import Data Yapılandırma Menüsü**

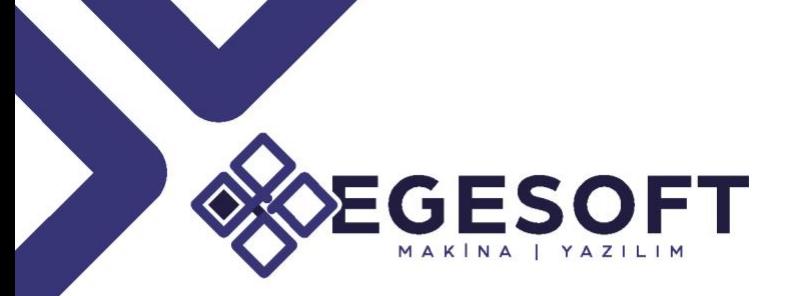

### ACCOUNT AND PASSWORD MANAGEMENT/HESAP VE ŞİFRE YÖNETİMİ

Bugüne kadar, Inspection Manager "akıllı eşleştirme" seçeneğini otomatik eşleme yöntemi olarak kullanmıştır. Bu, gelen bir sonuç numarasıyla eşleşen balon olmasa bile, içe aktarma komutunun Ölçü Tipi ve Nominal'e bakacağı, olası bir eşleşme bulmaya çalışacağı ve sonucu otomatik olarak eşleştireceği anlamına geliyordu. Bazı durumlarda bu otomatik aktarım işlemi istenmeyen sonuçlara sebep olabilmekteydi. Bu nedenle "Smart Mapping/Akıllı Eşleştirme'' seçeneğini kullanıcı tanımlı hale getirdik(Şekil1.15).

#### • **New Security Options for Accounts and Passwords According to NIST 800- 171**

Tüm hesap ve parola ayarları artık yönetici rolü altında mevcuttur ve yönetici sekmesinde toplanmıştır.

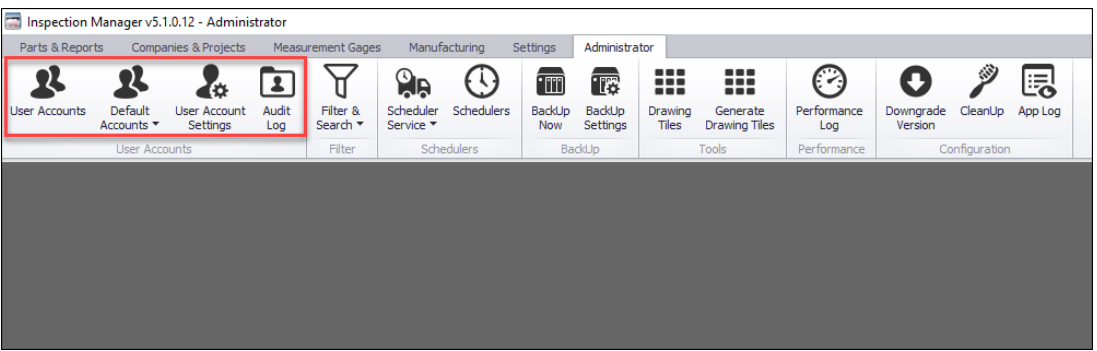

**Şekil 1.17. Hesap ve Parola Ayarları Sekmesi**

#### • **New Password Options**

Kullanıcı hesabı şifreleri için uyulması gereken 2 yeni gereksinim eklendi Minimum şifre uzunluğu - Şifreler 6-20 karakter arasında olabilir. Şifre uzunluğu 6 karakterden az olamaz. Zayıf parolalara izin verilmez – Inspection Manager hafızası yaklaşık 10 bin zayıf parolayla gelir: "123456", "parola", "123123" vb.

Önceden eklenen tüm hesaplar eski (zayıf) şifreleriyle kullanılabilir. "Parola sona erme süresi" seçeneği "Never" dan (varsayılan) başka bir değere değiştirilirse, süresi dolan hesaplardan eski parolalarını yeni kurallara göre yenileriyle değiştirmeleri istenecektir.

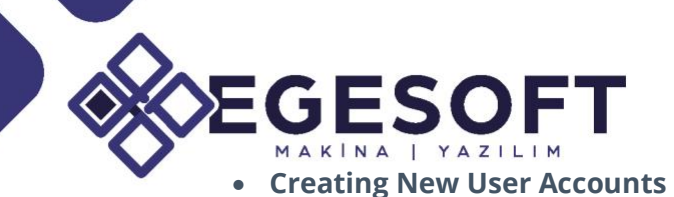

"Employee ID" alanına giriş yapmak artık zorunlu değil. Başlangıç parolası ile yeni hesaplar hızlıca oluşturulabilir(Şekil1.18).

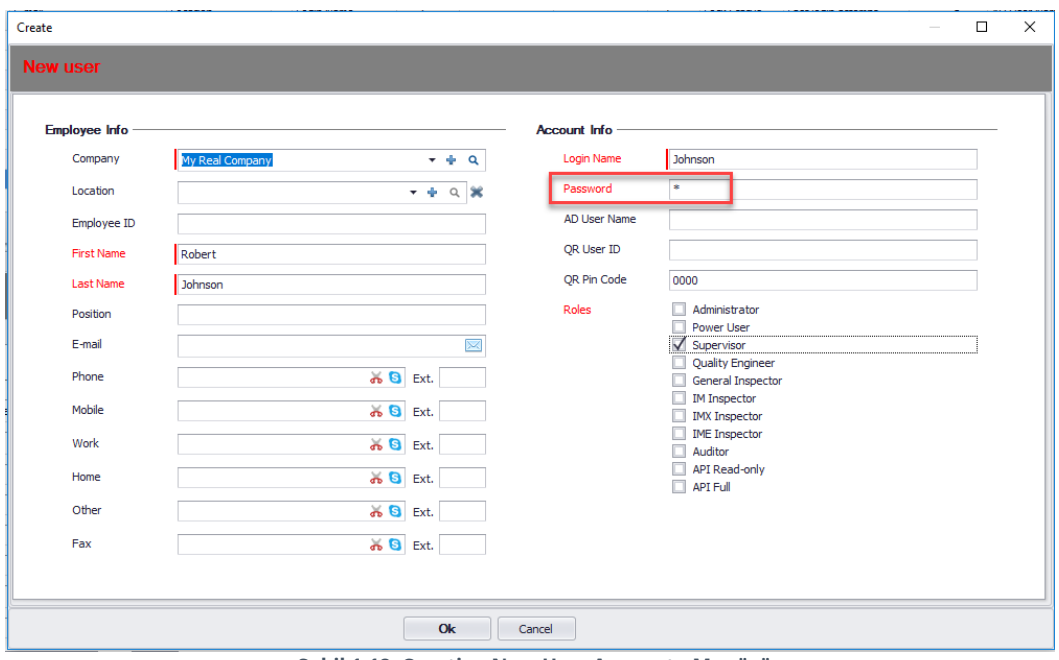

**Şekil 1.18. Creating New User Accounts Menüsü**

#### • **User Account Locking**

Kullanıcı hesapları kalıcı olarak kilitlenebilir(Şekil1.19). Kullanıcı kendi hesabını veya sistem hesabı Yöneticisini kilitleyemez.

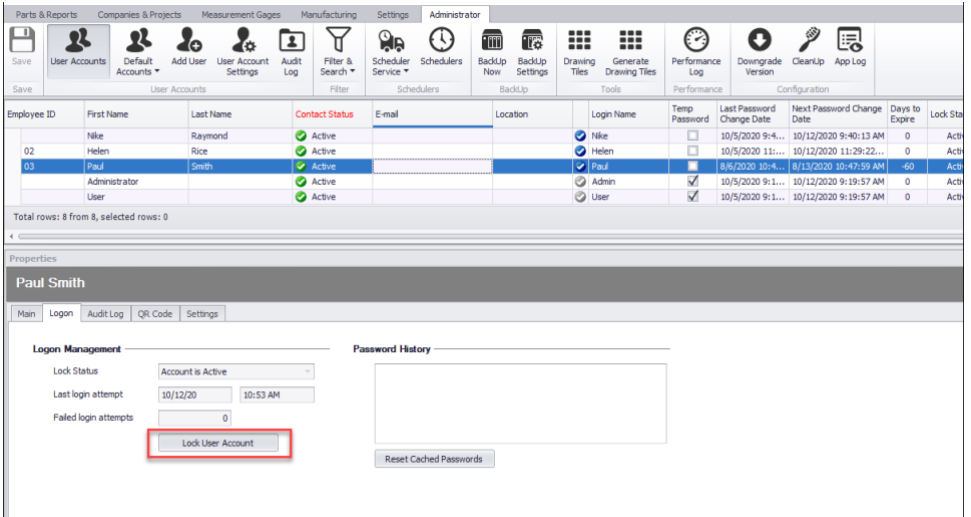

**Şekil 1.19. User Account Locking Komutu**

 $\bullet$ 

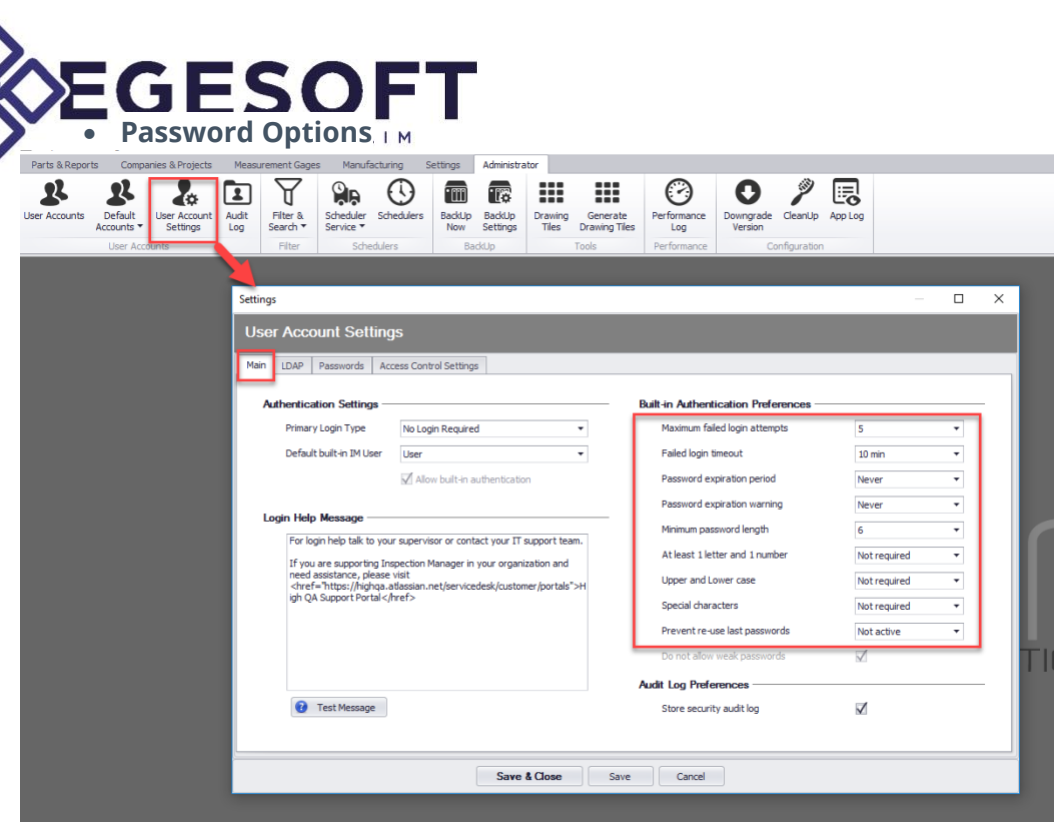

S. R.

**Şekil 1.20. Password Option Menüsü**

### • **Maximum Failed Login Attempts and Login Timeout**

Başarısız oturum açma denemelerinde ve oturum açma zamanı ile ilgili tüm süreçleri bu komut altından yönetebilirsiniz(Şekil1.21).

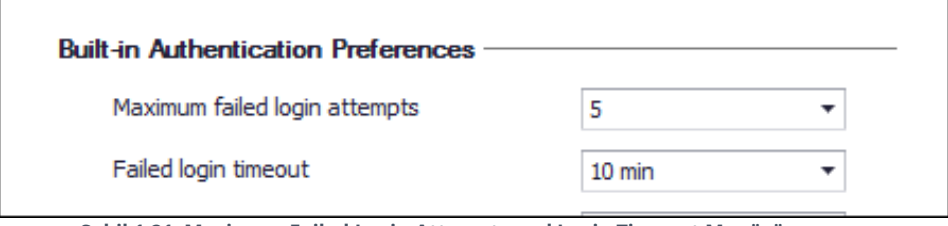

**Şekil 1.21. Maximum Failed Login Attempts and Login Timeout Menüsü**

Kullanıcı, bu ayardan sonra 5 başarısız deneme ardından aşağıdaki mesajı alır. Bu mesajdan sonra kullanıcının Hesap Durumu Geçici olarak "Kilit" olarak ayarlanacaktır(Şekil1.22).

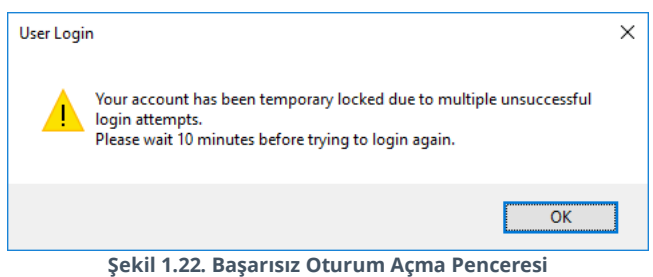

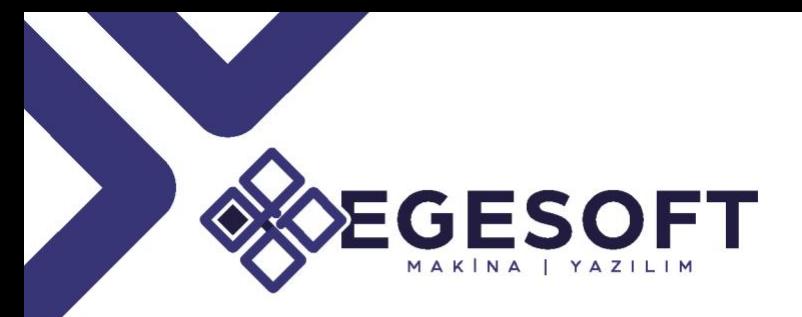

### • **Password Expiration Period**

Parola kullanım sürelerini bu komut altından belirleyebilirsiniz. Aynı komut altından bir sonraki parola değiştirme periyotlarını ayarlayabilirsiniz(Şekil1.23).

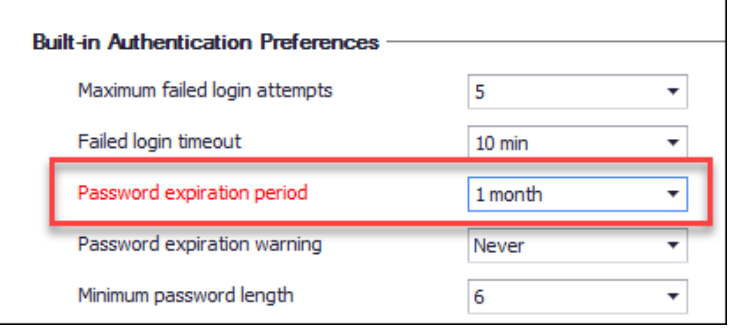

**Şekil 1.23. Password Expiration Period Penceresi**

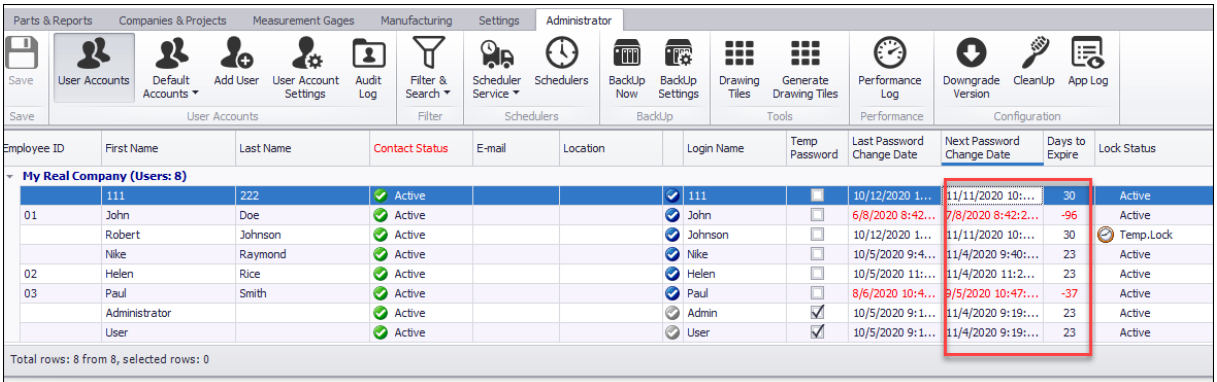

**Şekil 1.24 Yeni Şifrelerin Oluşturulma Tarihleri Menüsü**

#### • **Requirements for password characters**

Parola için kullanılacak karakterleri bu menu altından tanımlayabilirsiniz(Şekil1.25).

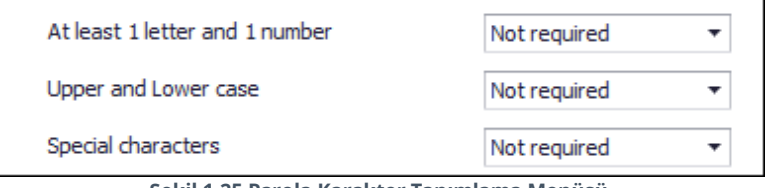

**Şekil 1.25 Parola Karakter Tanımlama Menüsü** 

<u>ว</u> โ

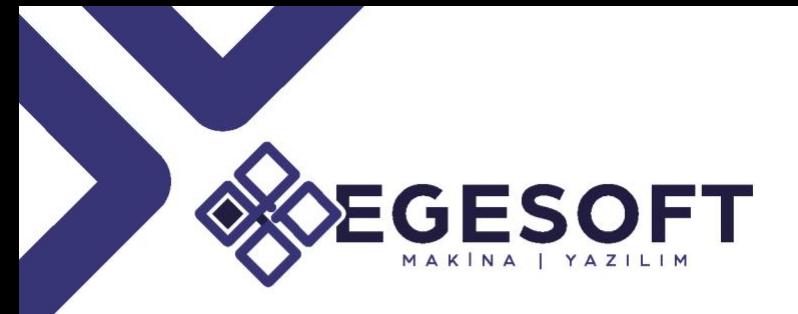

#### • **Prevent Re-Use Last Passwords**

Son kullanılan parolaların yeniden kullanılmasını bu komut altından engelleyebilirsiniz(Şekil1.26).

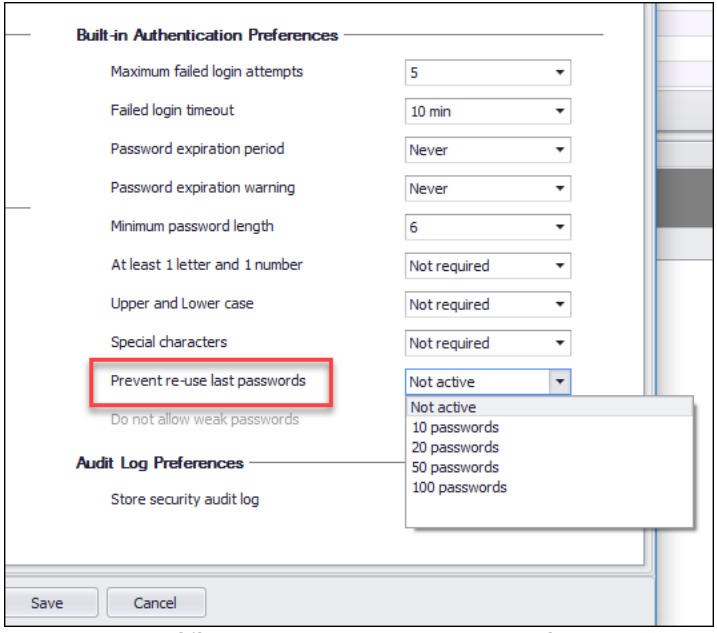

**Şekil 1.26 Prevent Re-Use Last Passwords**

Artık herhangi bir hesabın parola geçmişi kaydedilir ve yalnızca yönetici düzeyindeki hesaplar tarafından görülebilir(Şekil1.27). Geçmiş sıfırlanabilir.

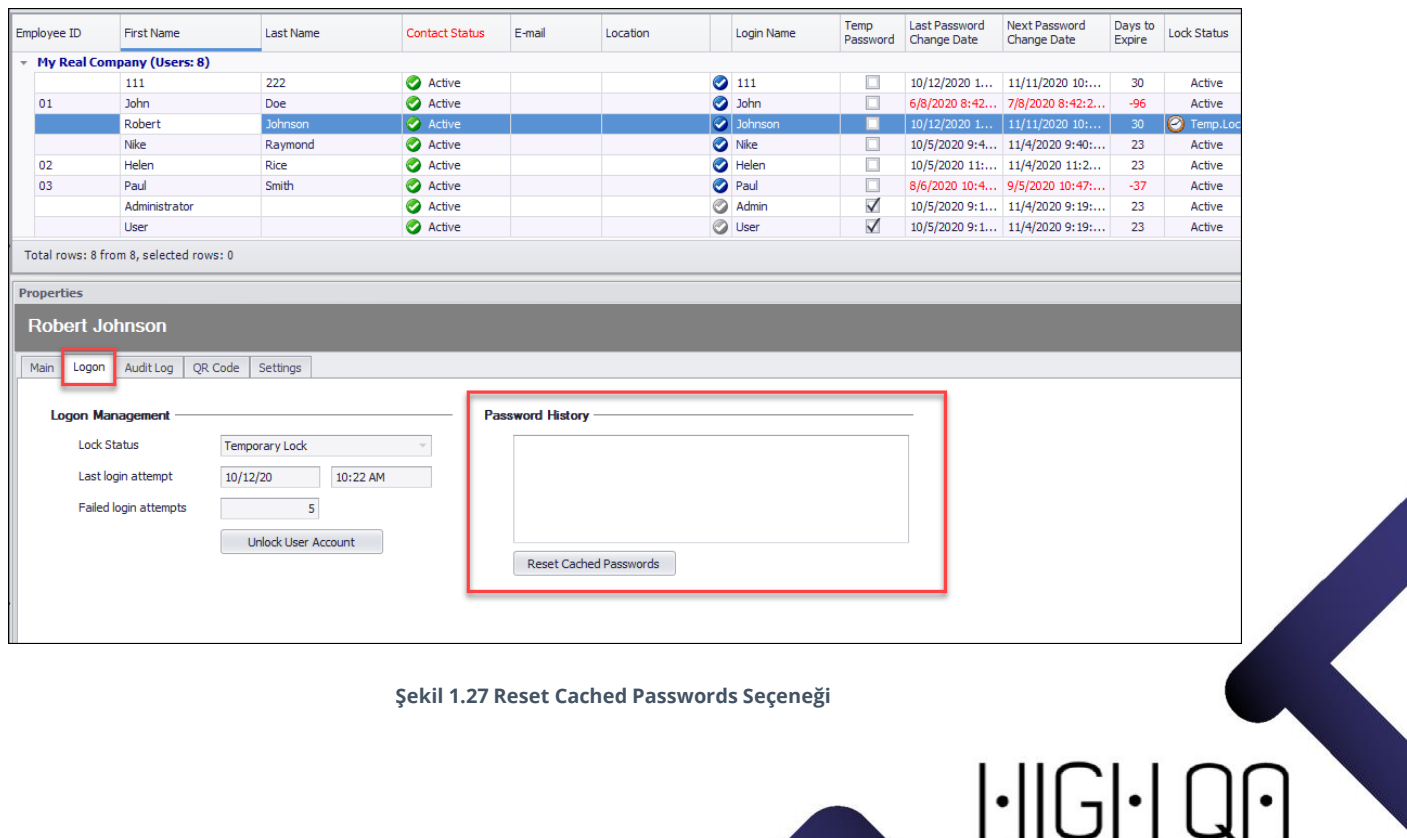

**Şekil 1.27 Reset Cached Passwords Seçeneği**

 $\bullet$ 

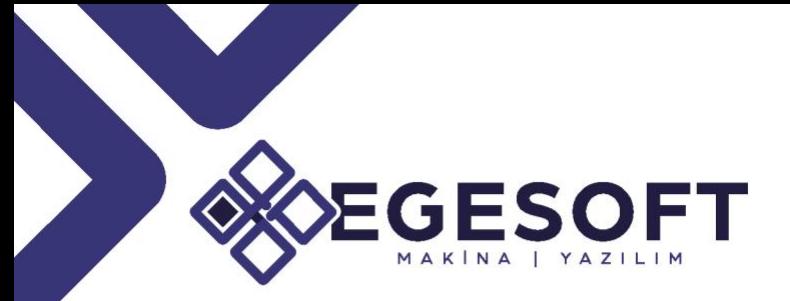

### TOLERANCE TABLE FOR SHAFTS AND HOLES/SIKI GEÇME TOLERANS TABLOSU

ISO 286-2 "Standart tolerans tablosuna göre ve delikler ve şaftlar için tolerans değerlerinin otomatik belirlenmesini sağlar(Şekil1.28).

| Parts & Reports<br>ج                                | Companies & Projects<br>這       | Measurement Gages<br>Manufacturing<br>Settings<br>Q<br>昌<br>ᆁ<br>۰ó                                      | Administrator<br>È<br>閻<br>⇄ 귾귾 뒴<br>€<br>$\bullet$<br>$\mathbf \Theta$<br>睏                                                                                                    |
|-----------------------------------------------------|---------------------------------|----------------------------------------------------------------------------------------------------|----------------------------------------------------------------------------------------------------|
| Open<br>Close                                       | <b>Tolerance Tables</b>         |                                                                                                    | $\times$<br>$\Box$                                                                                                    |
| Parts<br>Code                                       |                                 | Name                                                                                                    | Dimension Types<br>Description<br>Type<br><b>Units</b>                                                                                                    |
| San<br>Drawings<br>Jobs<br>$\Box$<br>$\overline{a}$ | ISO 286-2<br>General Tolerances | ISO Hole and Shaft                                                                                       | Tools<br>Fit Tol Table<br><b>MM</b><br>Diameter<br><b>Part Properties</b>                                                                                                    |
|                                                     | <b>DIN ISO 2768</b>             | ANGULAR DIMENSIONS<br>EXTERNAL RADII AND CHAMFER HEIGHTS<br><b>LINEAR DIMENSIONS</b><br>PERPENDICULARITY | Angular, Polar Angular<br>Range Table<br>MM<br>Genera<br><b>General Tolerance Mode</b><br>Chamfer, Counterbore, Countersink<br>Range Table<br>MM<br>Genera<br>Linear, Diameter, Radial, Depth, Bilateral X, Bilateral Y, Bilateral Z, Coordinate,  Range Table<br>MM<br>C Decimal Table<br>Range Table<br>Genera<br>Angularity, Perpendicularity.<br>MM<br>Range Table<br>Genera                                      |
|                                                     |                                 | Total rows: 8 from 8, selected rows: 0                                                                   | <b>Decimal Table</b>                                                                                                    |
| $\leftarrow$                                        |                                 |                                                                                                    | Default<br>* v<br>Edit                                                                                                    |
|                                                     | Main Information Tolerances     | ISO 286-2 ISO Hole and Shaft                                                                             | <b>Range Table</b><br>$ \omega$<br>Edit                                                                                                    |
| <b>Bill of Characteristics</b>                      | Category<br>Code<br>Name        | ISO 286-2<br>ISO Hole and Shaft                                                                          | <b>Dimension Types</b><br><b>Surface Finish Table</b><br>$\Box$ Point<br>$\Box$ Linear<br>Craularity<br>Arc Length<br>Custom Pass/Fe<br>$ \omega$<br>Edit<br>Olameter<br>Croular Runout<br><b>Blateral X</b><br>Point Profile<br>General<br>$\Box$ Polar<br>Unknown<br>Angular<br>Concentricity<br>Blateral Y<br>Radal<br>Cylindridty<br><b>Blateral Z</b><br>Polar Angular                                           |
| Show All<br>Reviewed Dim #                          | Type<br>Units<br>Description    | Fit Tol Table<br>MM                                                                                      | Polar Radial<br>True Position<br>Flatness<br>Conical Taper<br><b>Fit Tolerance Table</b><br>Thread<br>Line Profile<br>Coordinate<br>Spherical Diameter<br>Depth<br>$\Box$ Parallelism<br>Soherical Radius<br>Counterbore<br>Edit<br>Chamfer<br>Perpendicularity<br>Countersink<br>Spotface<br>$\Box$ Slope<br>Straightness<br>$\Box$ CS Dist<br>Surface Finish<br>Welding<br>Surface Profile<br>$\Box$ Edge<br>Sausre |
|                                                     |                                 |                                                                                                    | $\Box$ Note<br>$\Box$ Symmetry<br>$\Box$ Fastener<br>$\Box$ Width<br>$\boxdot$<br>Custom Blateral<br>Angularity<br>Total Runout<br>Flag Note<br>Save As Default<br>Save<br>↳                                                                                                    |
| Total rows: 0 from 0.3<br>$\leftarrow$              |                                 |                                                                                                    | Save & Close<br>Save<br>Cancel<br>Materials Preview<br>Part<br>Tolerances                                                                                                    |

**Şekil 1.28.1 ISO 286-2 Standart Tolerans Tablosu**

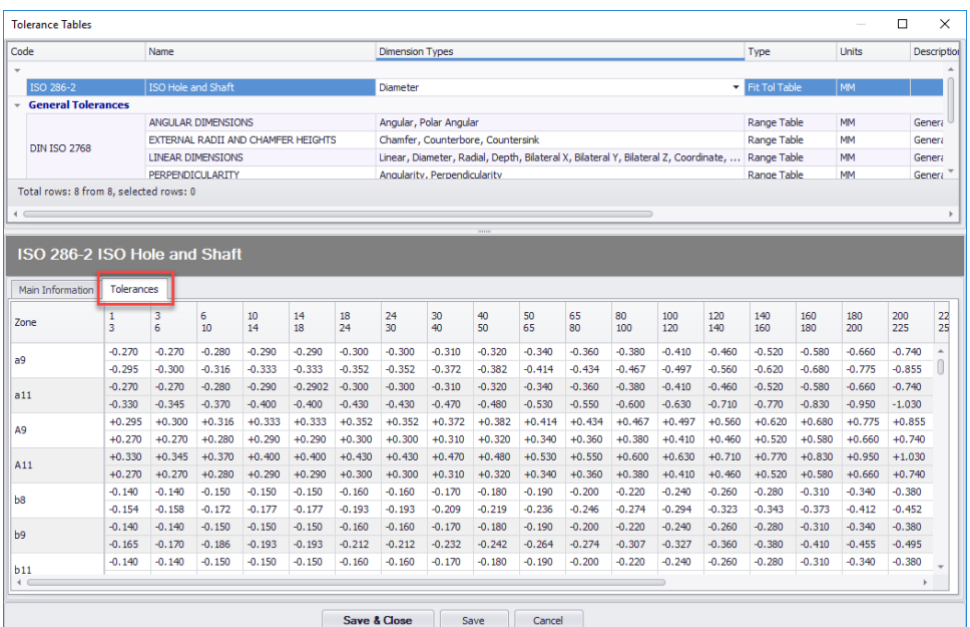

**Şekil 1.28.2 ISO 286-2 Standart Tolerans Tablosu**

<u>ှ</u>

 $\bullet$ 

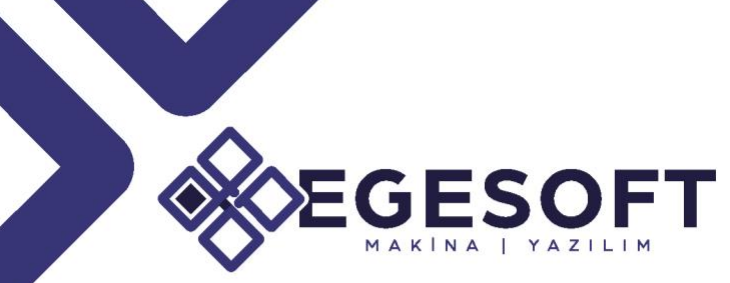

### **Bu tablo nasıl kullanılır**

Dim tipini Çap seçin birimi mm olarak belirleyin. Aşağıdaki şekilde seçenekleri ayarlayın(Şekil1.29).

> Tol Türü = Tol Sınıfı Tol Güncelleme Modu = Tablodan Dinamik Tol Sınıfı değerini girin (örnek "E10"):

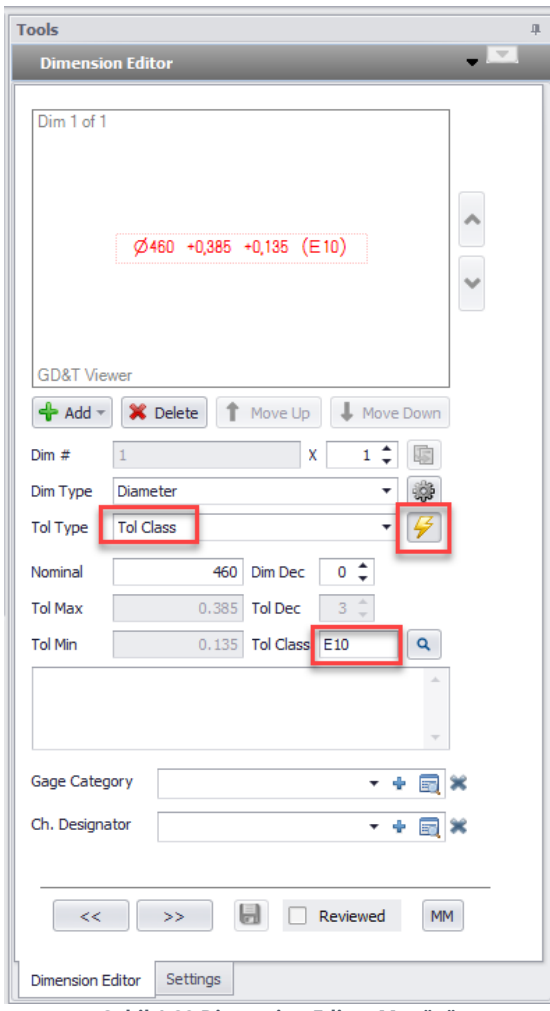

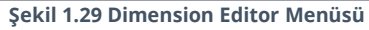

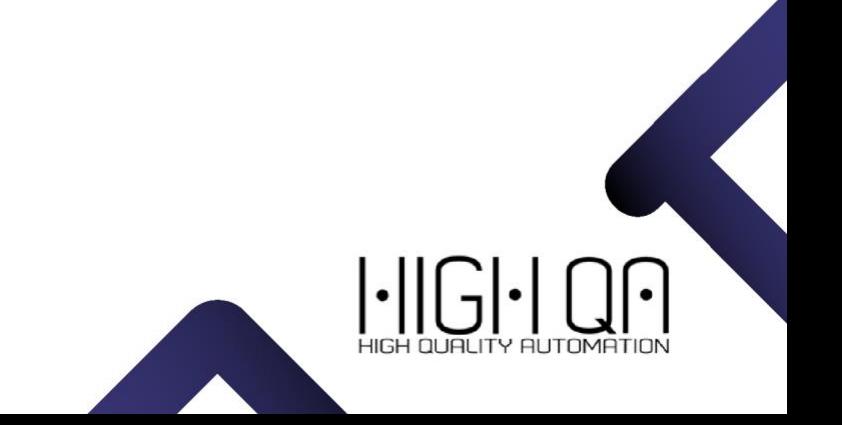

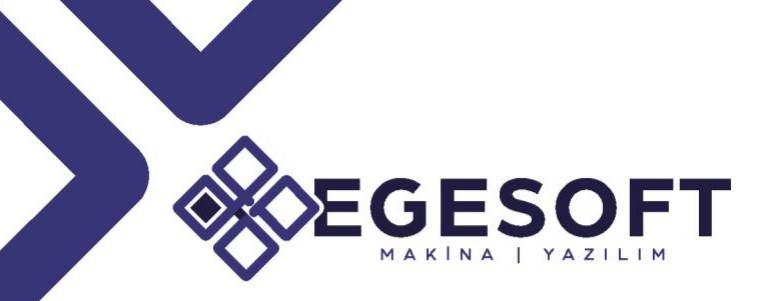

Tolerans sekmesi altından tabloyu ve alanları seçin daha sonra ''Toleransları Kabul Et'' seçeneğine tıklayın.

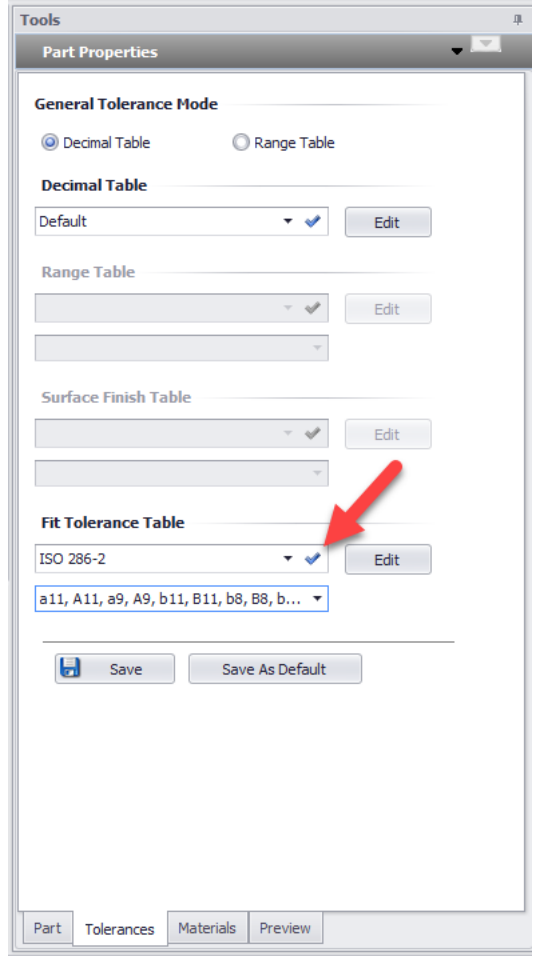

#### **Şekil 1.30 Tolerance Sekmesi**

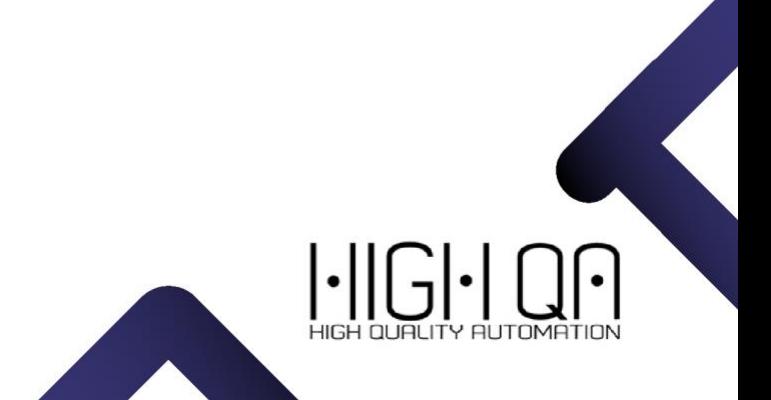

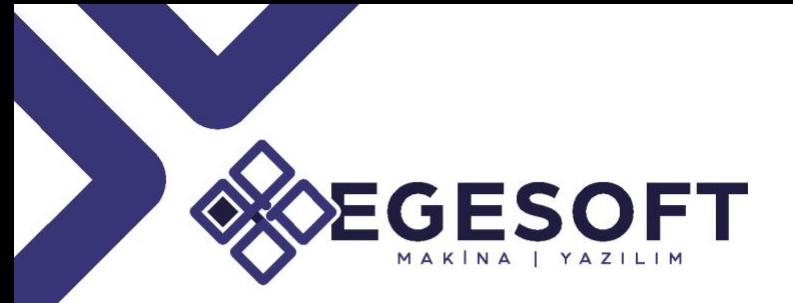

### GAGE MGMT ENHANCMENTS/ÖLÇÜM ARAÇLARI YÖNETİMİ VE GELİŞTİRMELERİ

Ölçüm araçlarınıza ait kalibrasyon zamanlarını daha kontrollü denetleyebilirsiniz.

#### • **New Calibration Interval-Usage Based.**

Ölçüm cihazlarınızı yeni kalibrasyon aralığı altından ''Usage Based'' komutunu seçerek cihazınızı kullanım sayısına göre kayıt altına alabilirsiniz(Şekil1.31).

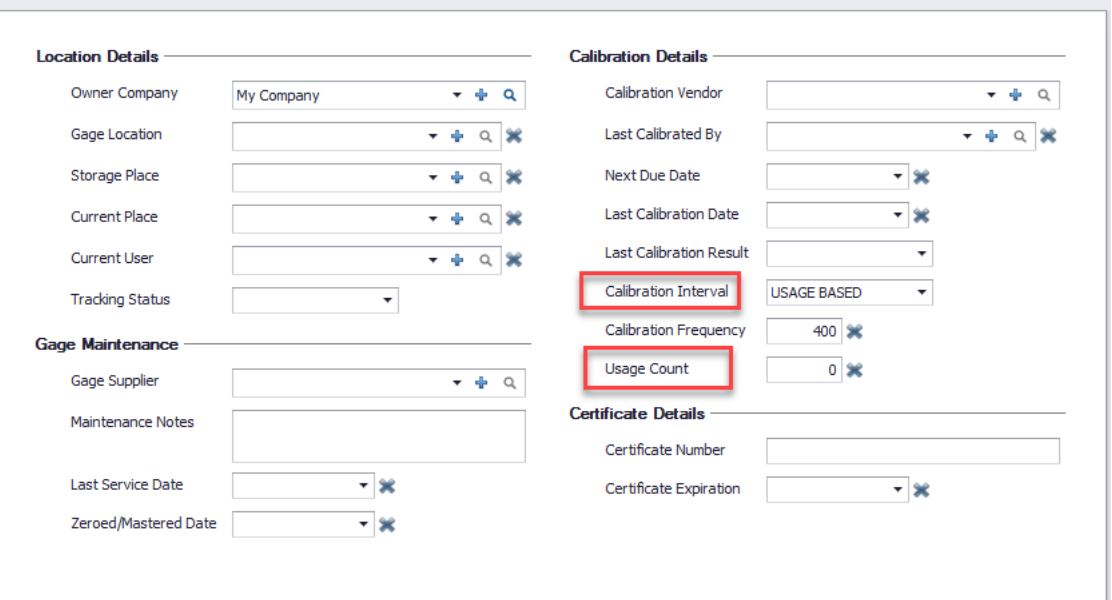

**Şekil 1.31 New Calibrated Interval-Usage Based Menüsü**

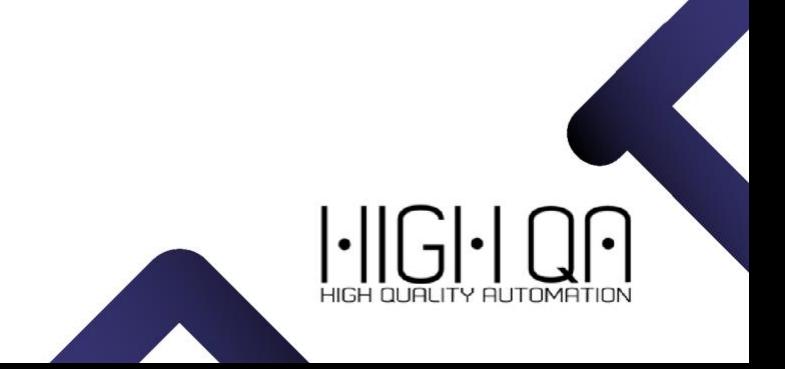

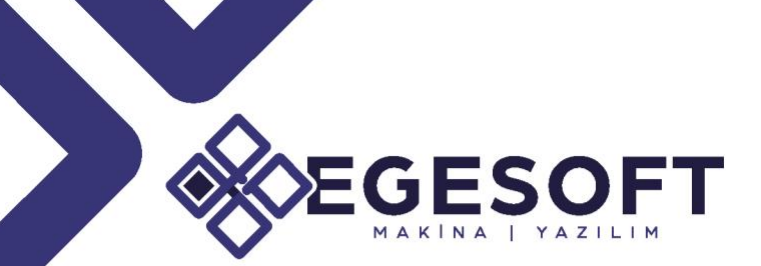

### **Örneğin;**

**Gage** seçeneği aktif iken, Kalibrasyon Aralığını '**'Usage Based''** seçin. Kalibrasyon Frekansını 5 olarak belirledikten sonra 3 defa ölçüm yapıldığı anda **''Usage Count''** seçeneği 3 olarak görünecektir(Şekil1.32).

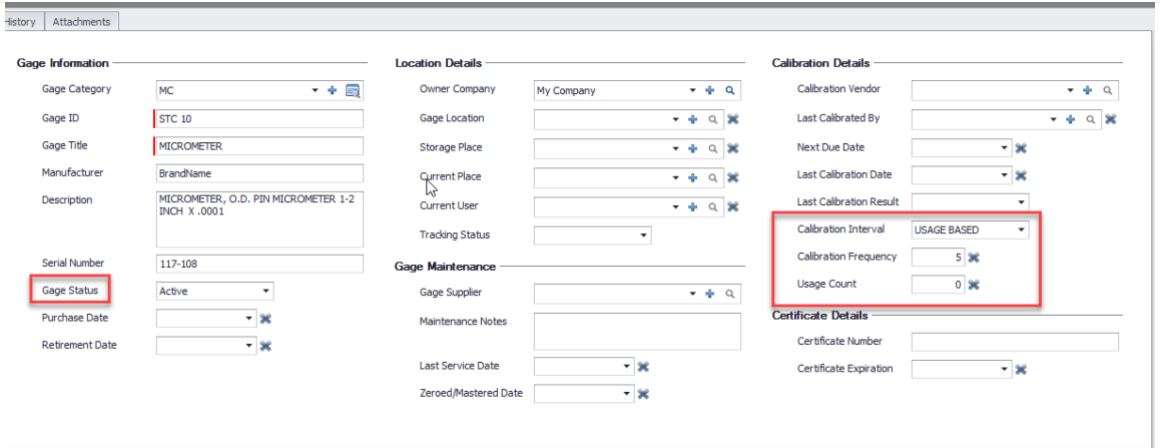

**Şekil 1.32.1 Gage Status ile Kalibrasyon Frekanslarının Belirlenmesi** 

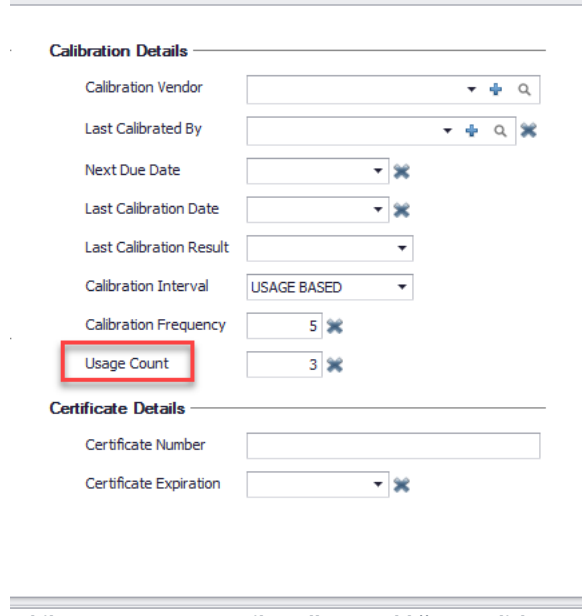

**Şekil 1.32.2 Usage Count ile Kullanım Sıklığının Belirlenmesi**

3 defa ölçüm işleminden sonra 2 defa daha ölçüm yapıldığında kalibrasyon sıklığını aştığı için o cihaz otomatik olarak ''Not Calibrated'' seçeneğine geçecektir(Şekil1.33).

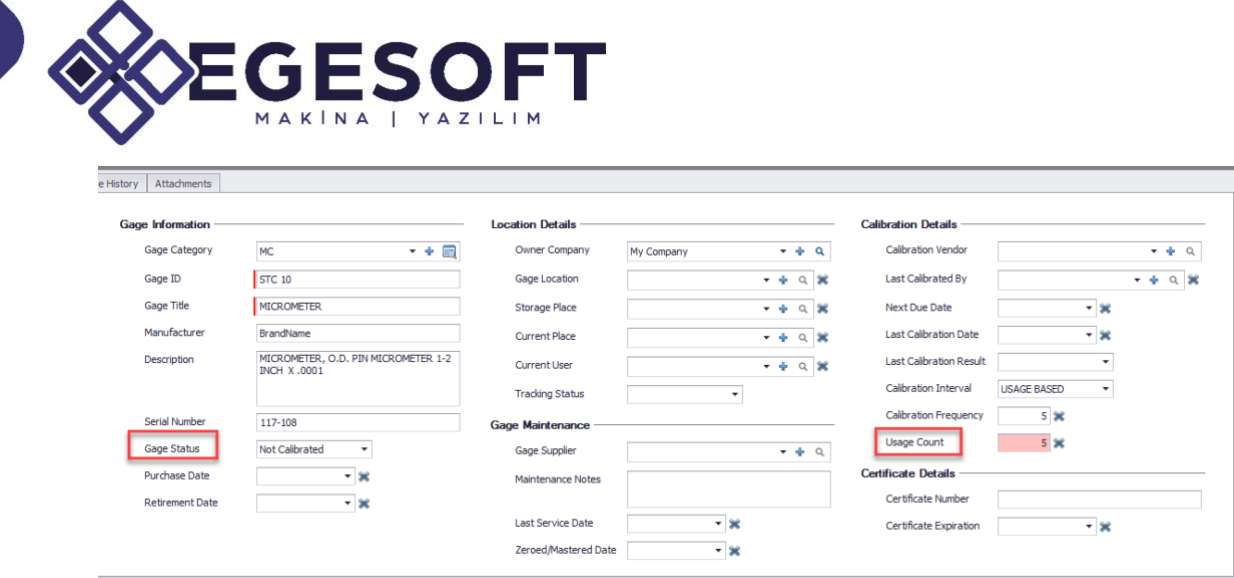

**Şekil 1.33 Usage Count Komutu ile Kalibrasyon Durumunun Belirlenmesi**

Cihazı kalibre ettikten sonra "Gage Status" seçeneğini ''Active'' olarak değiştirin ve "Usage Count" alanını temizleyin.

#### • **Tracking Log for Check In/Check Out**

Ölçüm cihazlarınızın izlenebilirliğini belirli bir günlük altında kayıt altına alınmasını sağlar. O cihazın saat kaçta hangi tarihte ve hangi bölümde kullanıldığını kayıt altına alır(Şekil1.31).

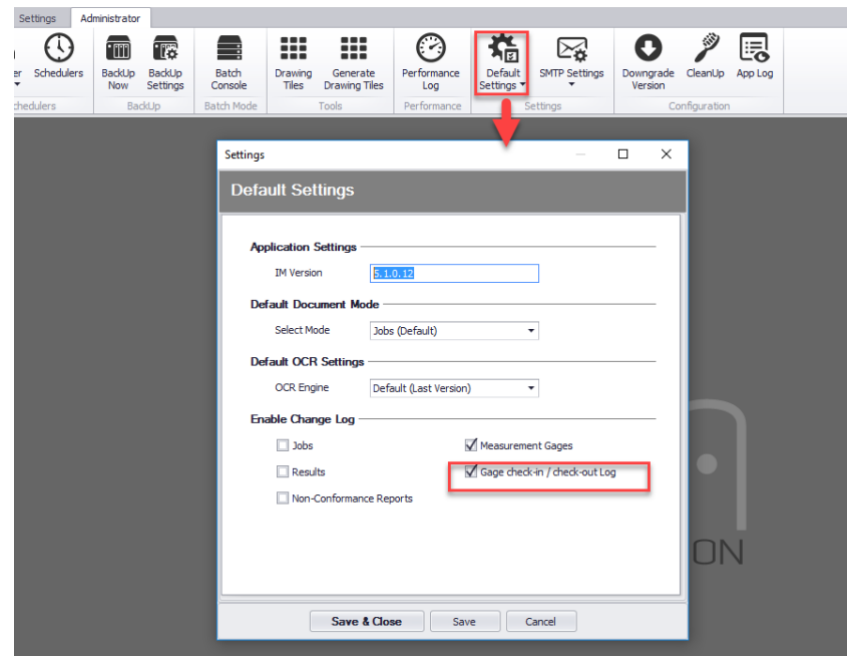

**Şekil 1.34.1 Tracking Log for Check In/Check Out Menüsü**

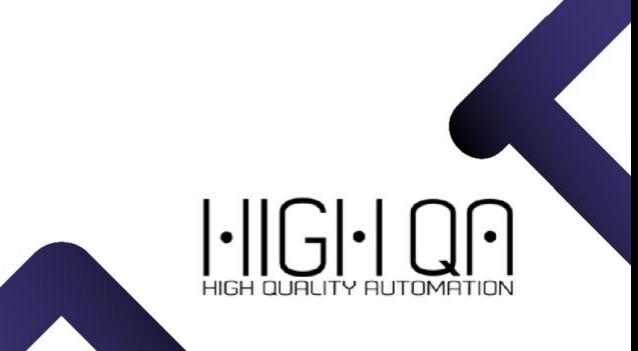

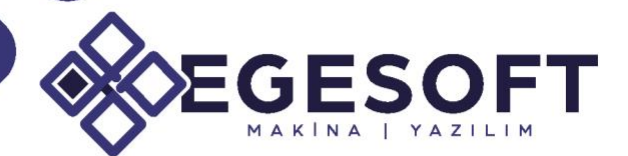

,

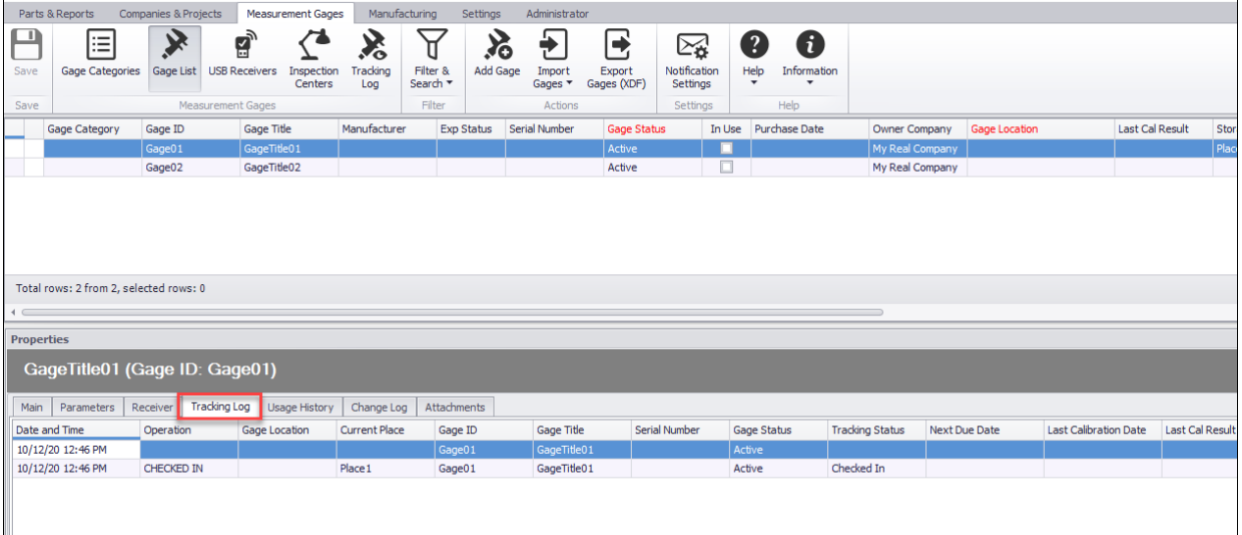

**Şekil 1.34.2 Tracking Log for Check In/Check Out Menüsü**

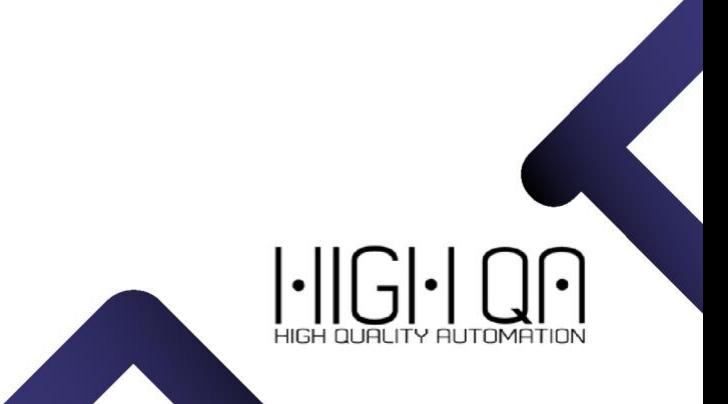

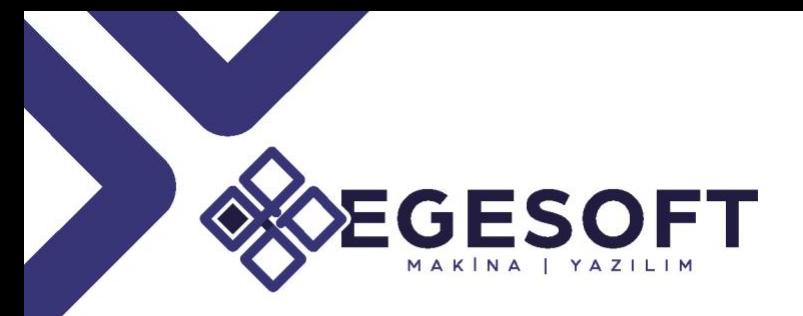

### MISCELLANEOUS IMPROVEMENTS/GENEL İYİLEŞTİRMELER

Kullanıclardan gelen taleplere göre program içerisinde genel iyileştirmeler yapılmıştır.

### • **Part Preview/Parça Önizleme**

Yönetici modundayken parçaların önizlemesini parça özellikleri kısmında görebilirsiniz(Şekil1.35).

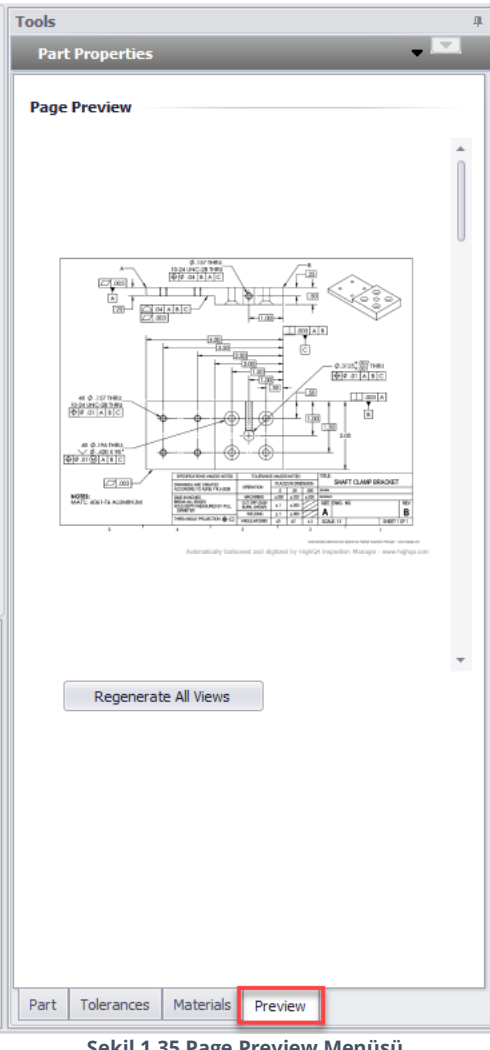

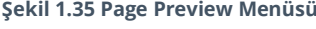

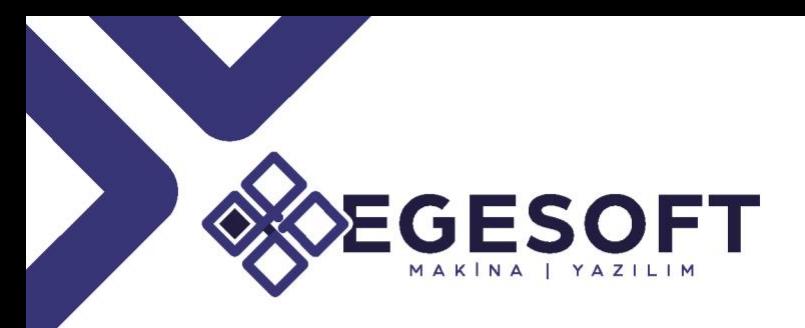

### • **Sorting Reported Dims by Inspection Procedure**

Ölçümleri ''Inspection Procedure'' sıralamasına göre rapora aktarır(Şekil1.36).

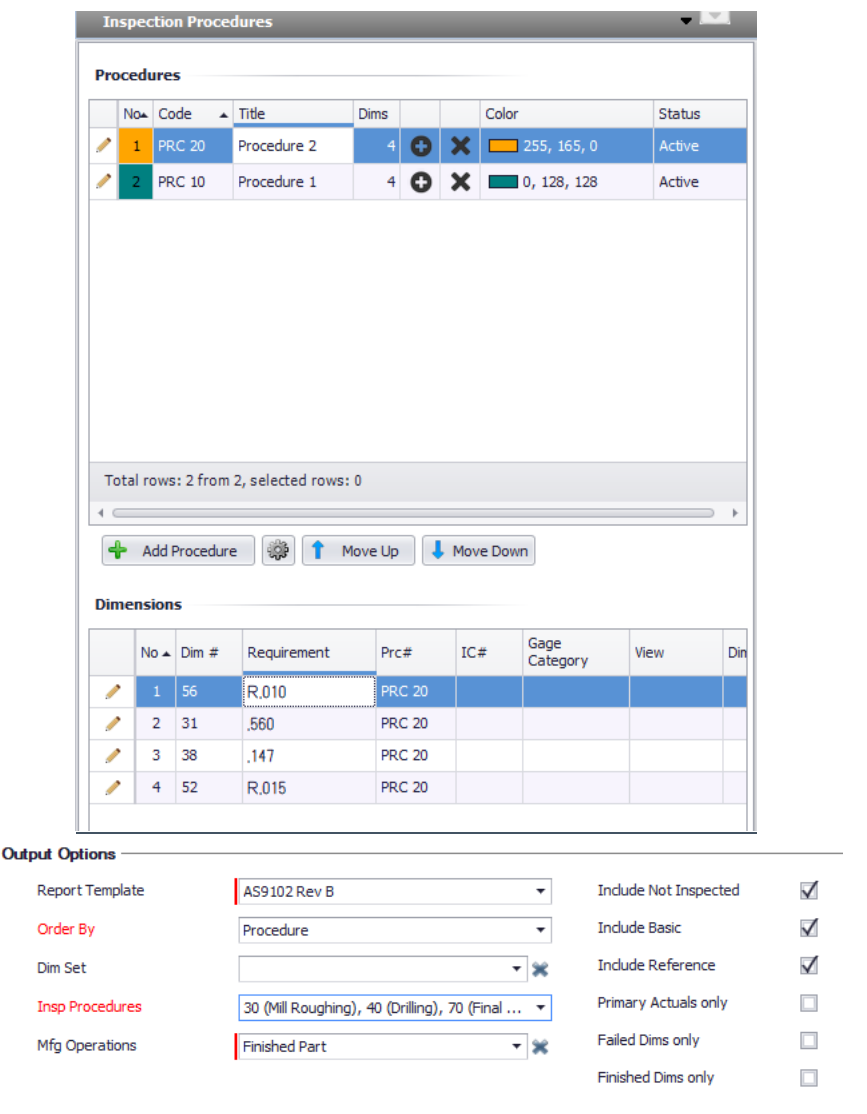

 $\boxed{\mathbf{x}}$  Create Report Close

R

 $\bullet$ 

**Şekil 1.36 Inspection Procedure Menüsü**

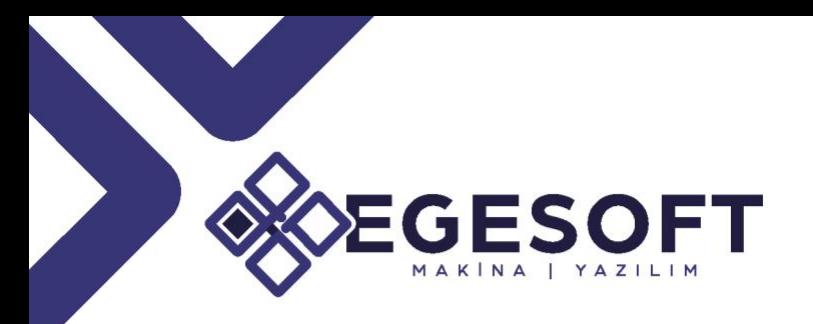

### • **Localization/Yerelleştirme**

Inspection Manager v6.0 versiyonu ile birlikte program arayüzü komple Türkçeleştirildi(Şekil1.37). Tüm komutları Türkçe arayüz ile kullanabilirsiniz.

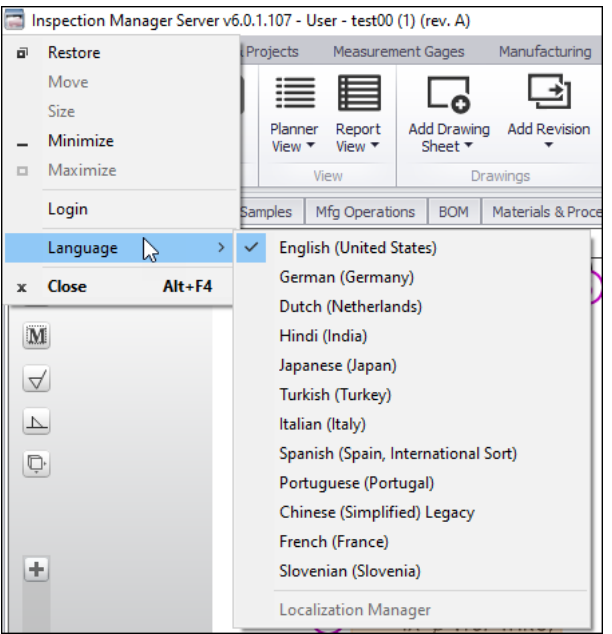

**Şekil 1.37.Türkçe Arayüz**

### • **Bulk Update Result Status/Toplu Güncelleme ile Sonuçları Değiştirilmesi**

''Ctrl'' veya ''Shift'' düğmelerini kullanarak Özellikler Listesindeki sonuçları seçin. Mouse'da sağ tıklayın ve ölçünün durumunu (PASS/FAIL vb.) değiştirin(Şekil1.38).

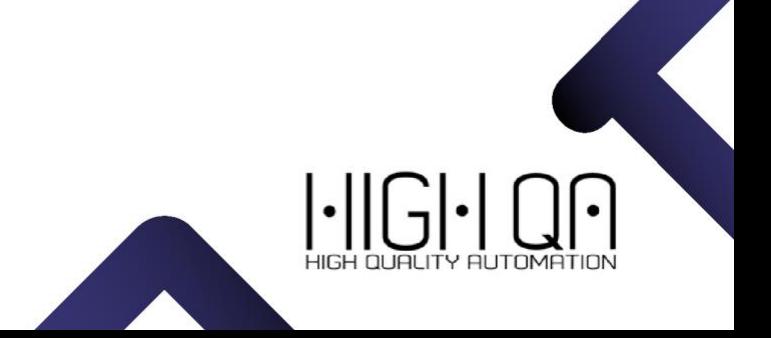

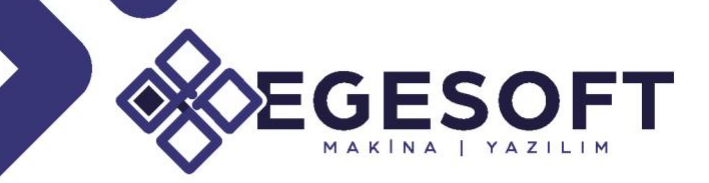

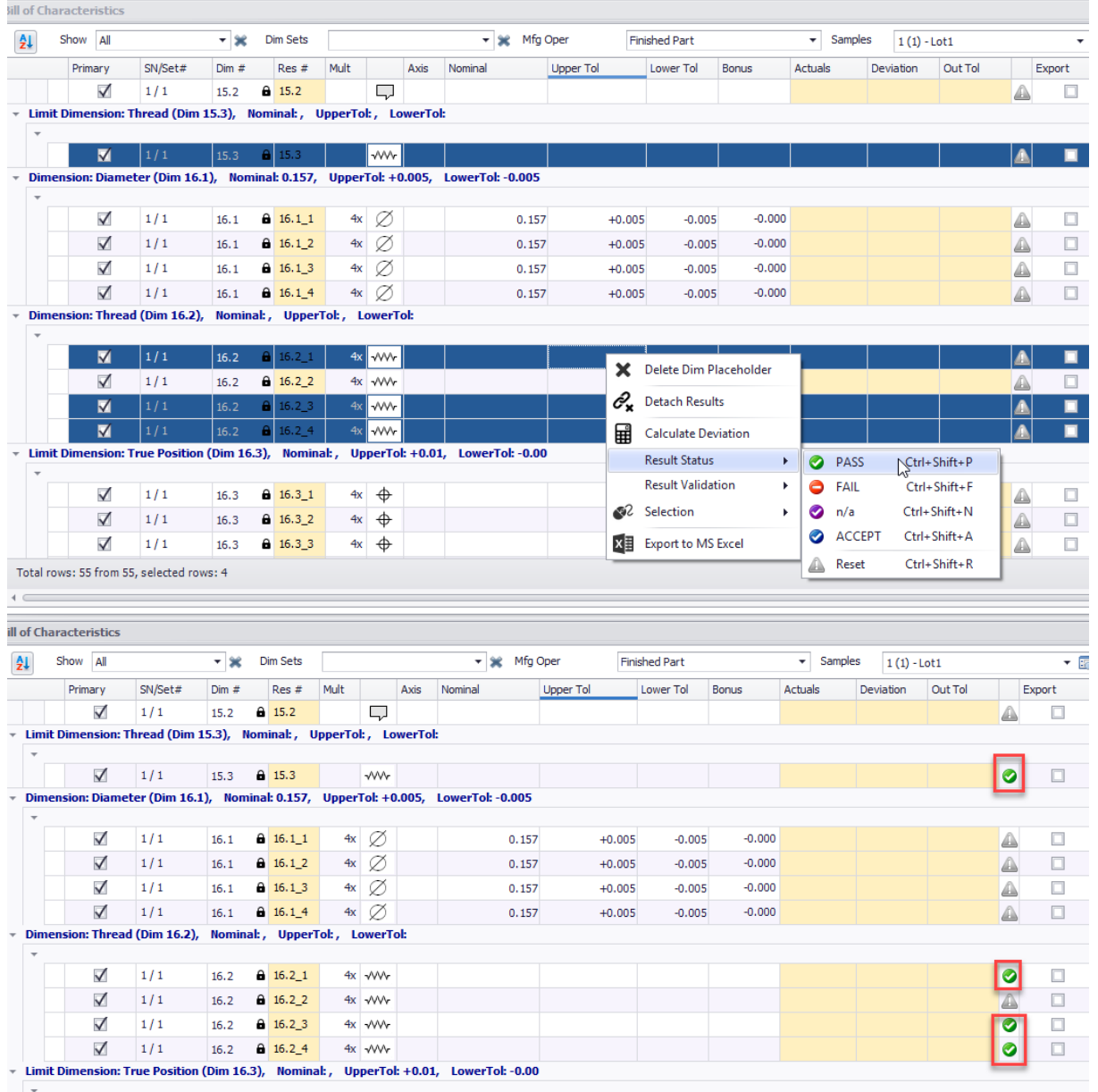

**Şekil 1.38. Bulk Update Result Status ile Ölçülerin Durumunun Değiştirilmesi**

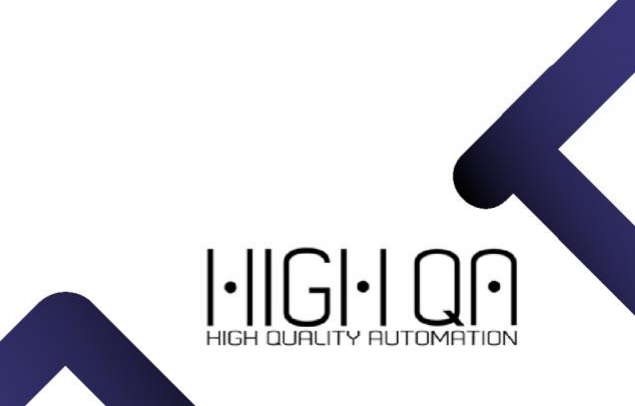

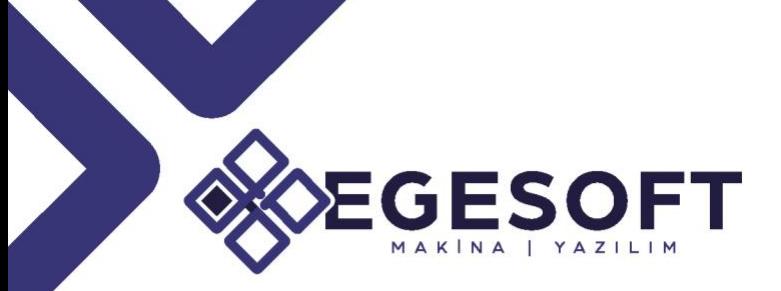

### AQL TABLES AND SAMPLING METHODOLGY AND TERMS

Inspection Manager, MIL-STD-105 ve Z1.4 AQL standartlarına dayalı AQL numune planlama desteği sunuyor. AQL tablolarının birçok biçimi varken ve birçok üretici kendi formatlarını veya basitleştirilmiş tablolarını endüstri standartlarından türetse de, bu yeni işlevsellik, yakında daha fazla format için destekle gördüğümüz yaygın AQL tablolarını desteklemektedir.

İki ana kavram: Numune Alma Kuralları ve Kabul Kuralları

- Numune alma kuralı, **Örnek Büyüklüğünü** (her bir boyut / özellik başına **örnek** miktarı) belirler.
- Kabul Kuralı, **Kalite Seviyesini** belirler (Bir Lotta izin vereceğiniz belirli bir boyut için başarısız sonucu olan en yüksek ürün yüzdesidir).

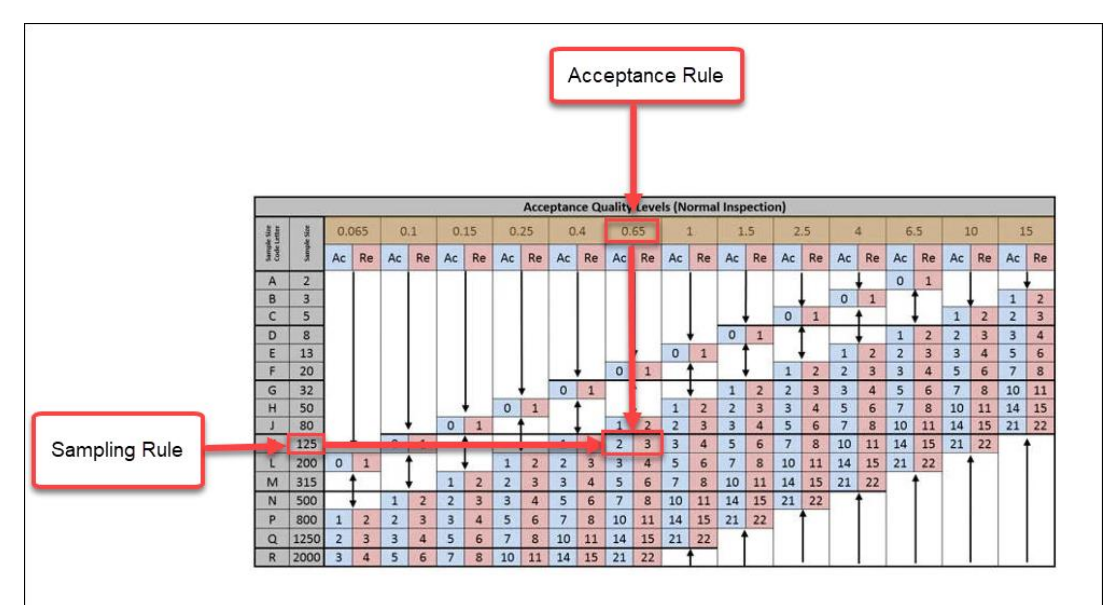

Her ikisi de **Kabul Noktasını (Acc) belirler** - Bir partide belirli bir AQL örnek boyutu için izin verilen boyut maksimum fire sayısıdır.

**Şekil 1.39. Numune Alma ve Kabul Kural Tablosu**

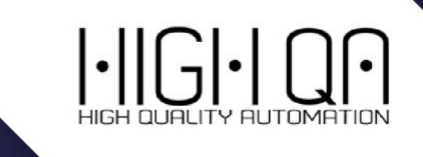

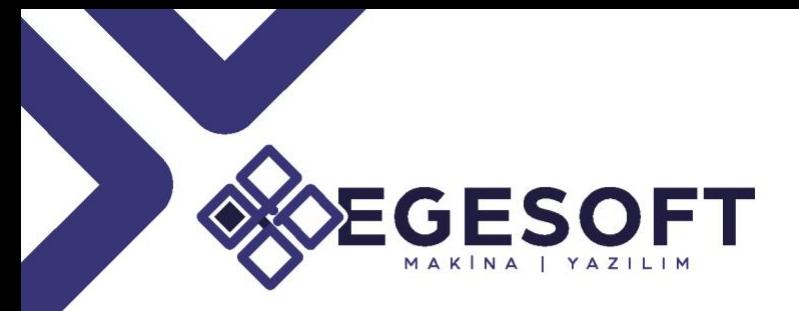

Inspection Manager'da süreç şeması şu şekildedir.

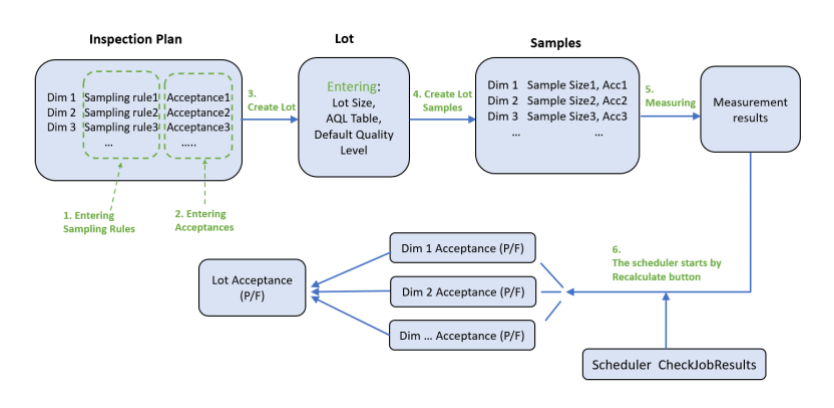

**Şekil 1.40. AQL Süreç Şeması**

### **Adım 1-Entering Sampling Rules for Dimensions/Ölçüler İçin Numune Kurallarının Belirlenmesi**

Numune Kuralları, ölçünün ne sıklıkla ölçülmesi gerektiğini belirler. Diğer bir deyişle, Parti numuneleri oluşturulurken ölçünün kaç kez tekrarlanacağını belirler. Numune kurallarının varsayılan bir değeri vardır ve daha sonra her boyuta göre ayarlanır.

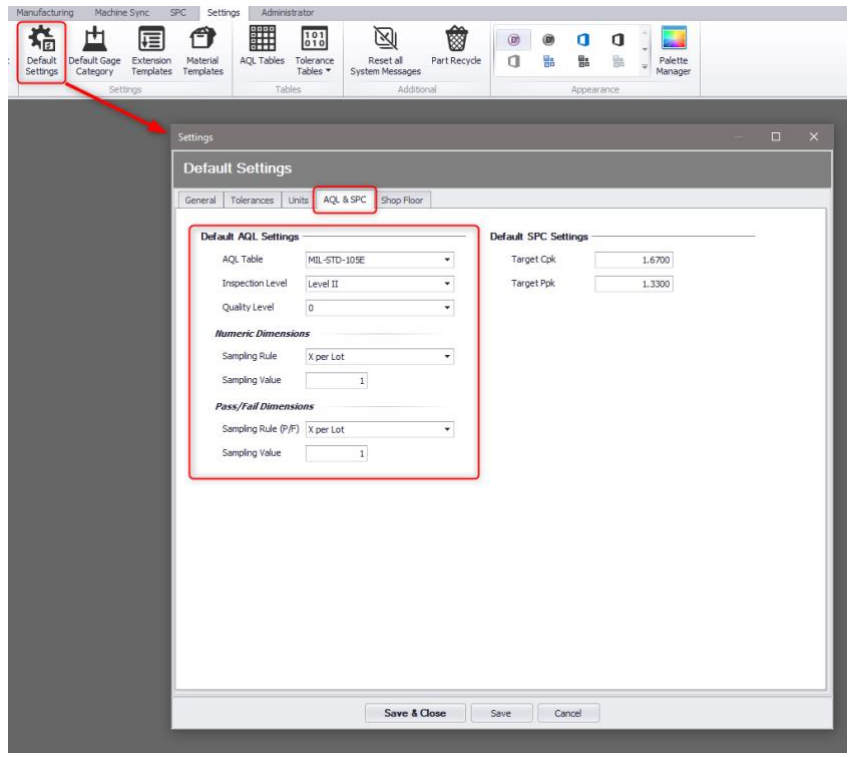

**Şekil 1.41. Entering Sampling Rules for Dimensions Menüsü**

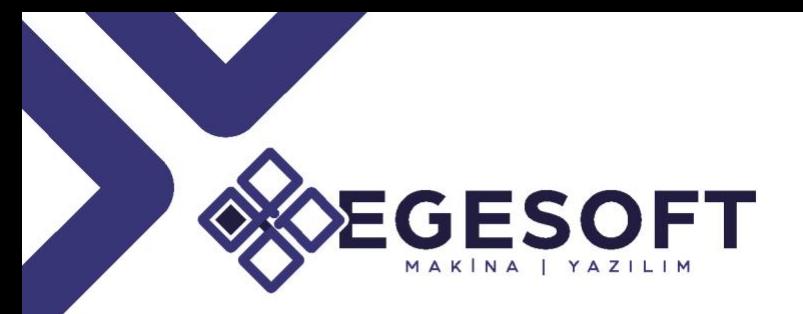

Varsayılan AQL ayarlarını tanımlayın.

- Yeni oluşturulan partiler, aşağıda görüldüğü gibi varsayılan ayarlarda tanımlanan varsayılan AQL Tablosu , inceleme seviyesi ve kalite seviyesini alacaktır .
- Yeni oluşturulan ölçüler (manuel veya otomatik balonlu), aşağıda görüldüğü gibi varsayılan ayarlara göre numune kuralına sahiptir.

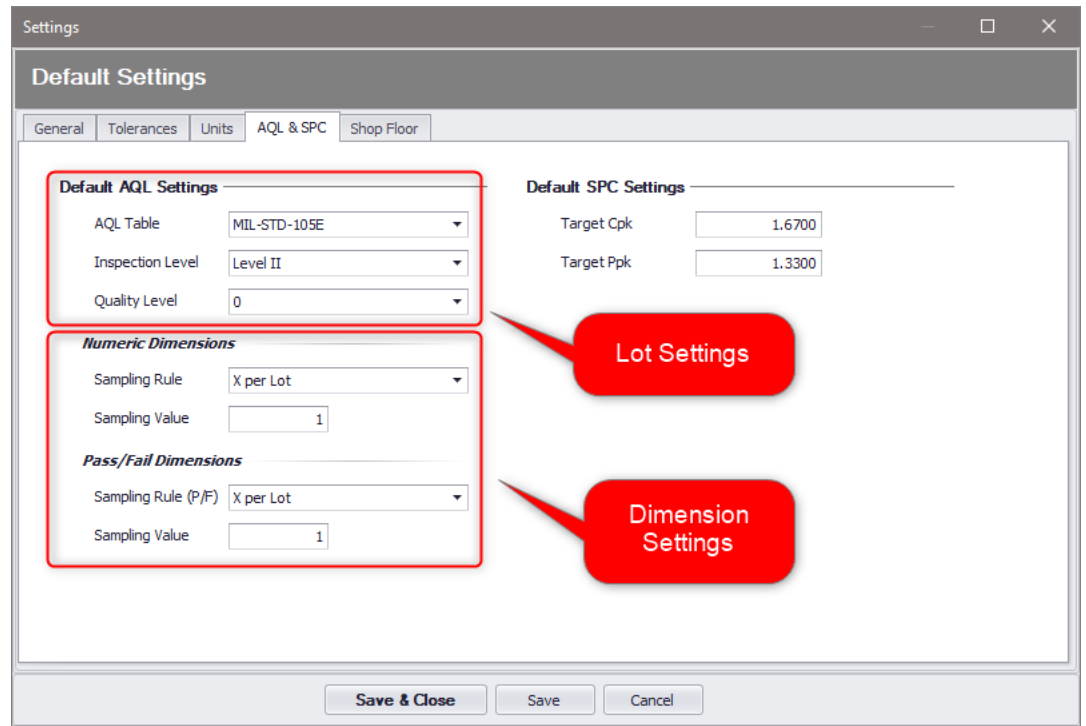

**Şekil 1.41. AQL&SPC Varsayılanlar Menüsü**

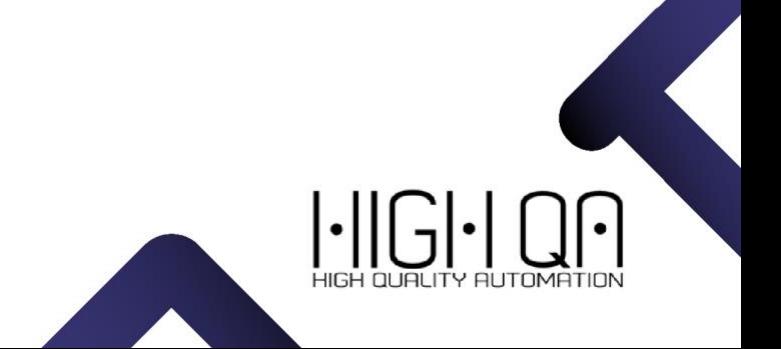

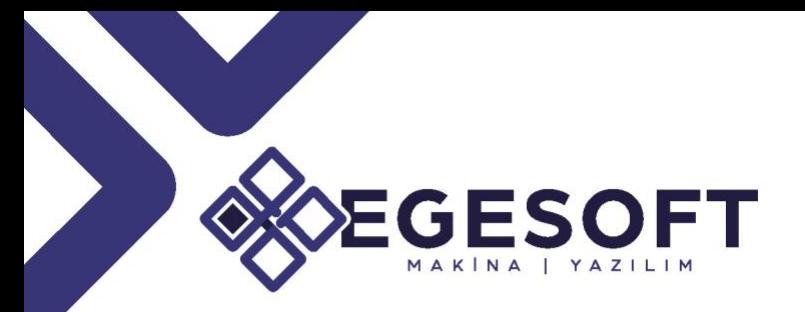

**Dimension Editor** sekmesi altından numunelendirme kuralları, kabul düzeyleri ölçü başına atanabilir. Ayrıca isterseniz BulkUpdate ile toplu güncellemeler de yapabilirisiniz.

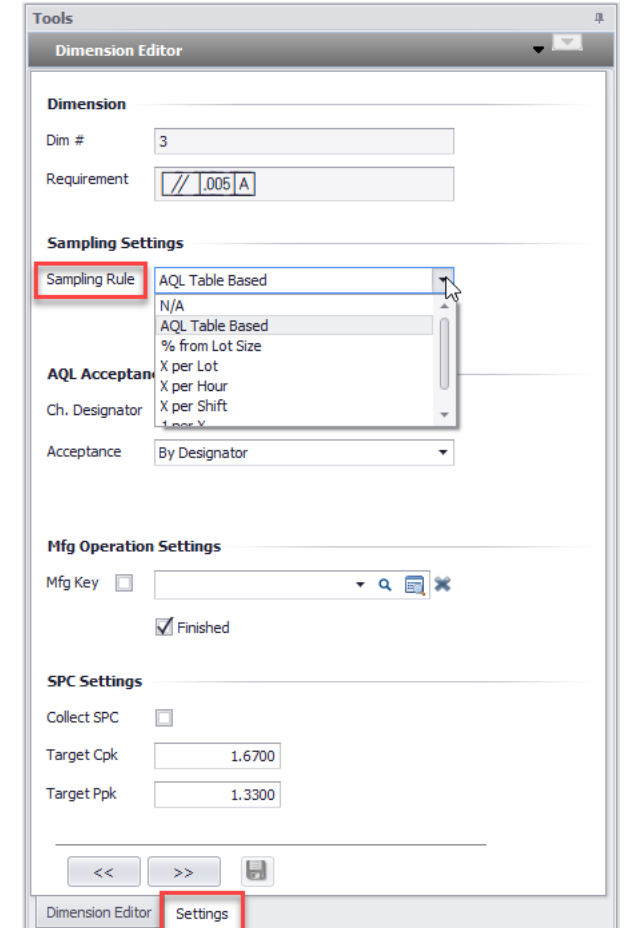

**Şekil 1.41. Dimension Editör altından Numune kurallarının Tanımlanması**

### **Adım 2-Entering Acceptances/Numune Kabullerinin Girişi**

Muayene planındaki "Kabul" alanı, ölçünün kalite seviyesinin nasıl hesaplanacağını belirler.

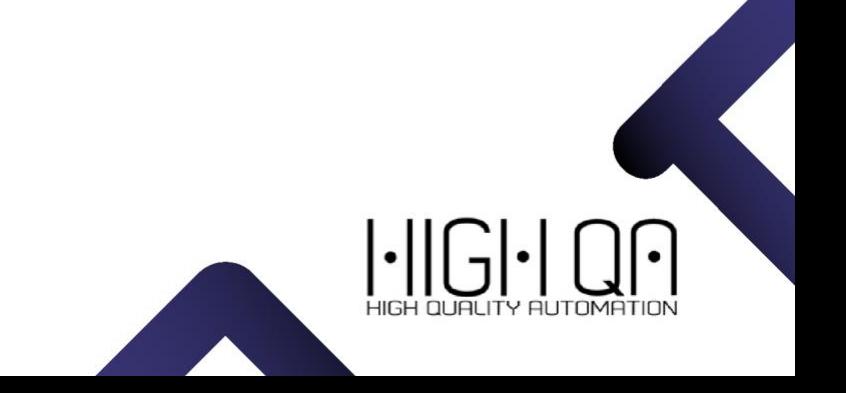

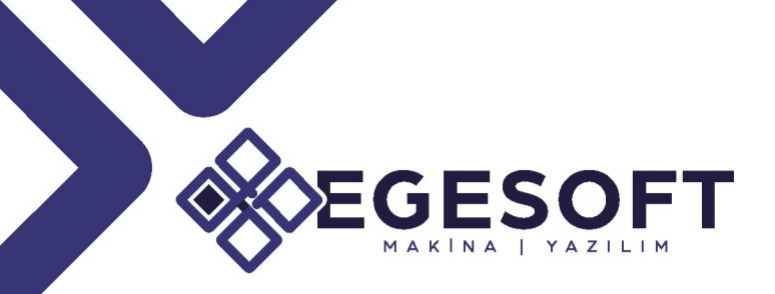

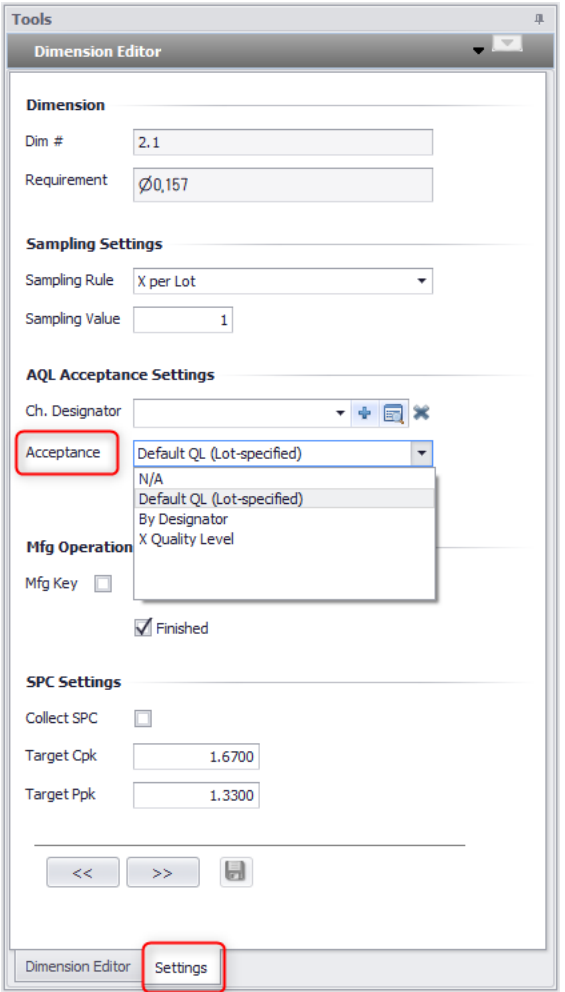

**Şekil 1.42. Numune Kabullerinin Girişi**

Mevcut değerler:

- Default QL (Lot-specified) Ölçünün kalite seviyesi, partinin varsayılan kalite seviyesi tarafından belirlenir (bkz. Adım 3).
- By Designator Ölçünün kalite seviyesi, ölçü tanımlayıcısı tarafından belirlenir. Bu değer, "Ch.Designator" alanı için değer seçildiğinde otomatik olarak ayarlanır.
- X Quality Level Ölçünün kalite seviyesi manuel olarak girilir, yeni "kalite seviyesi" alanı görünür.
- N/A Bu ölçü için kalite seviyesi ve kabul sonucu hesaplanmaz.

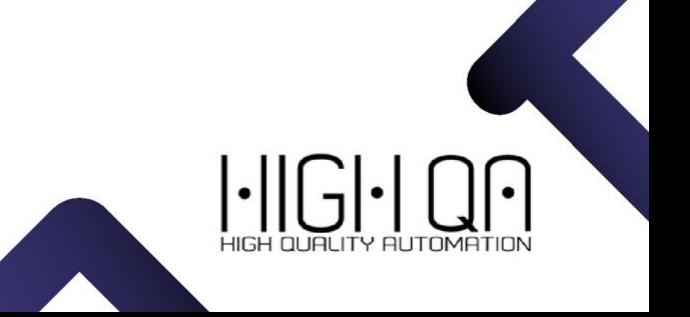

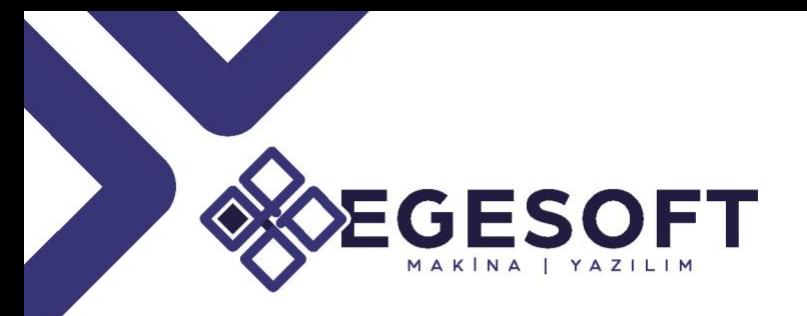

### **Adım 3-Add Lot**

Partiye ait kalite kontrol aşamalarını belirleme için artık zorunlu alan menüsü bulunmakta.

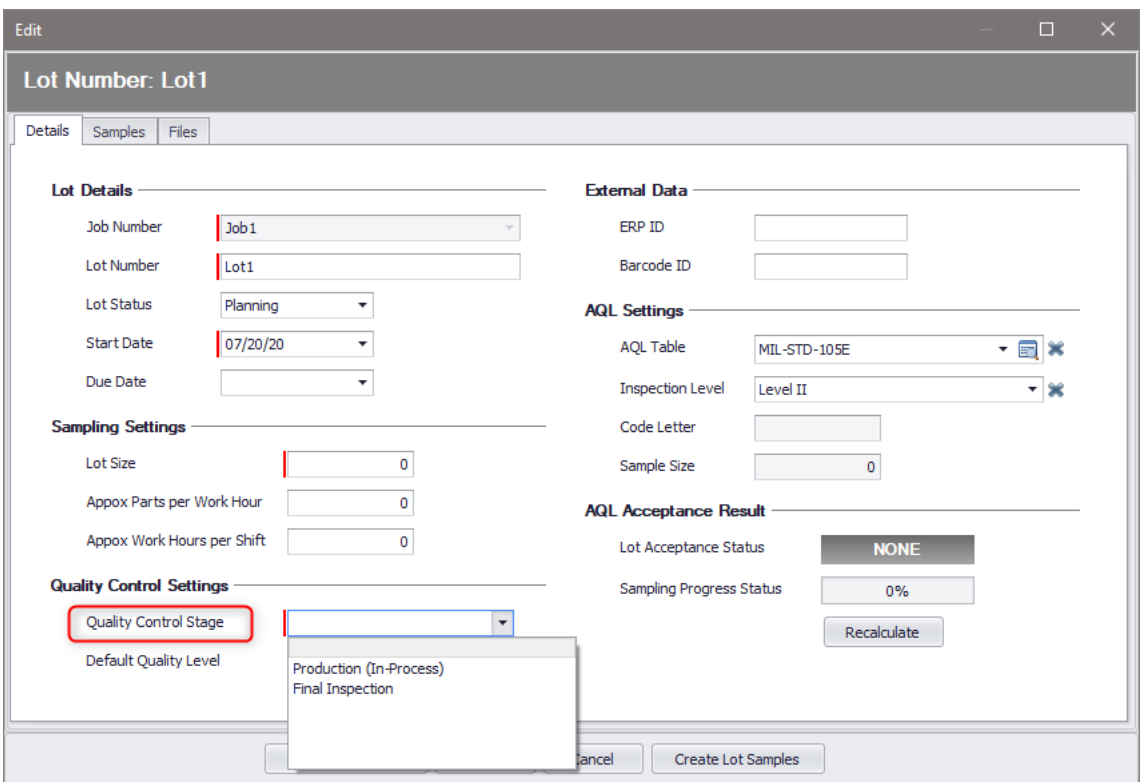

**Şekil 1.43. Quality Control Stage Menüsü**

- Production (In-Process) Lot içerisindeki örnekler tamamlanmış parçalar (varsayılan) hariç tüm üretim işlemlerindeki ölçüleri içerecektir.
- Final Inspection Lot içerisindeki örnekler sadece tamamlanmış parçanın (varsayılan) ölçülerini içerecektir.

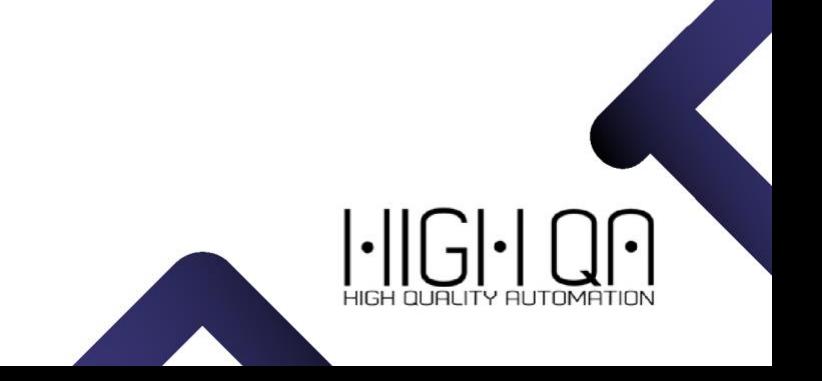

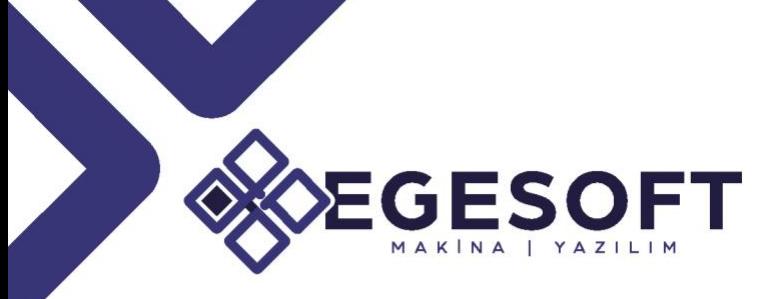

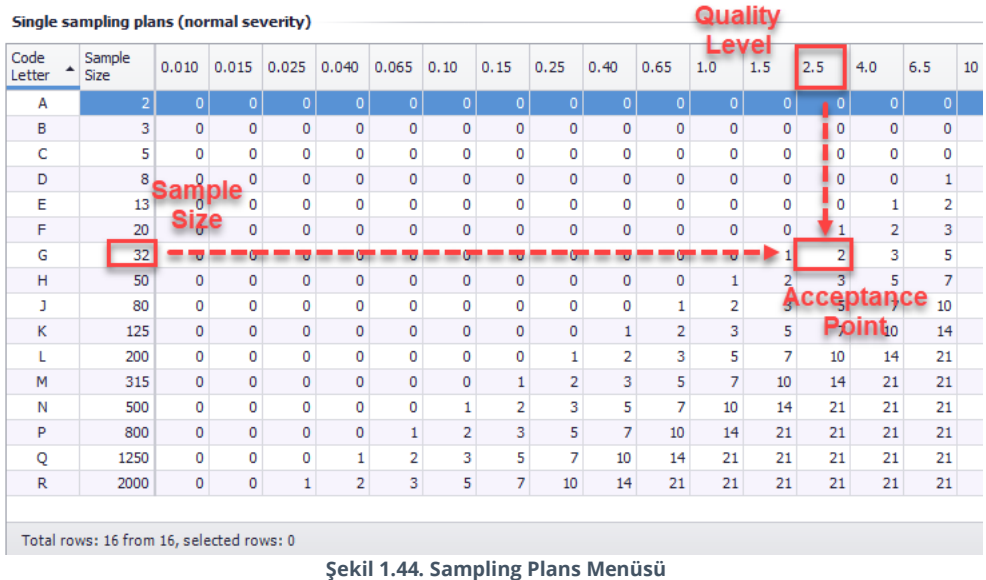

### **Step 4. Create Lot Samples/Parti Numunelerini Oluşturma**

Her bir operasyon sürecindeki ölçüler uygun tanımlayıcılar, numune kuralları, kabul seviyeleri ile tanımlandıktan sonra, kullanıcılar her bir belirli lot için incelenmesi gereken numuneleri oluşturabilir.

Lot Numarası sütunundaki değere tıklayarak Lot özelliklerini görüntüleyin, daha sonra ''Create Lot Samples'' komutuna tıklayın.

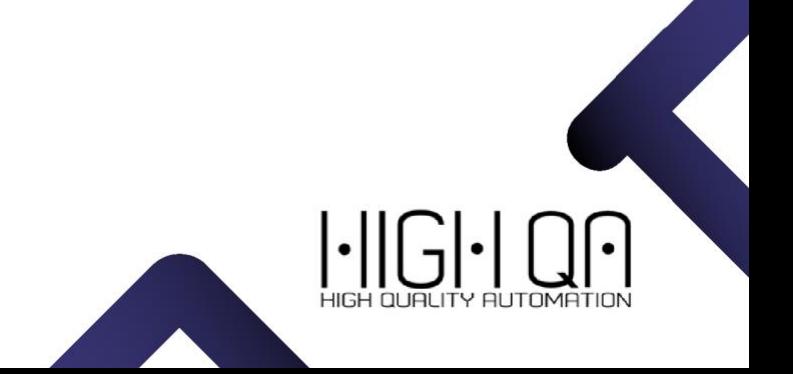

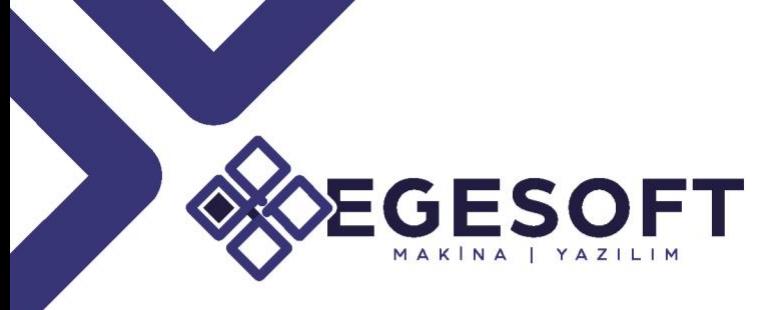

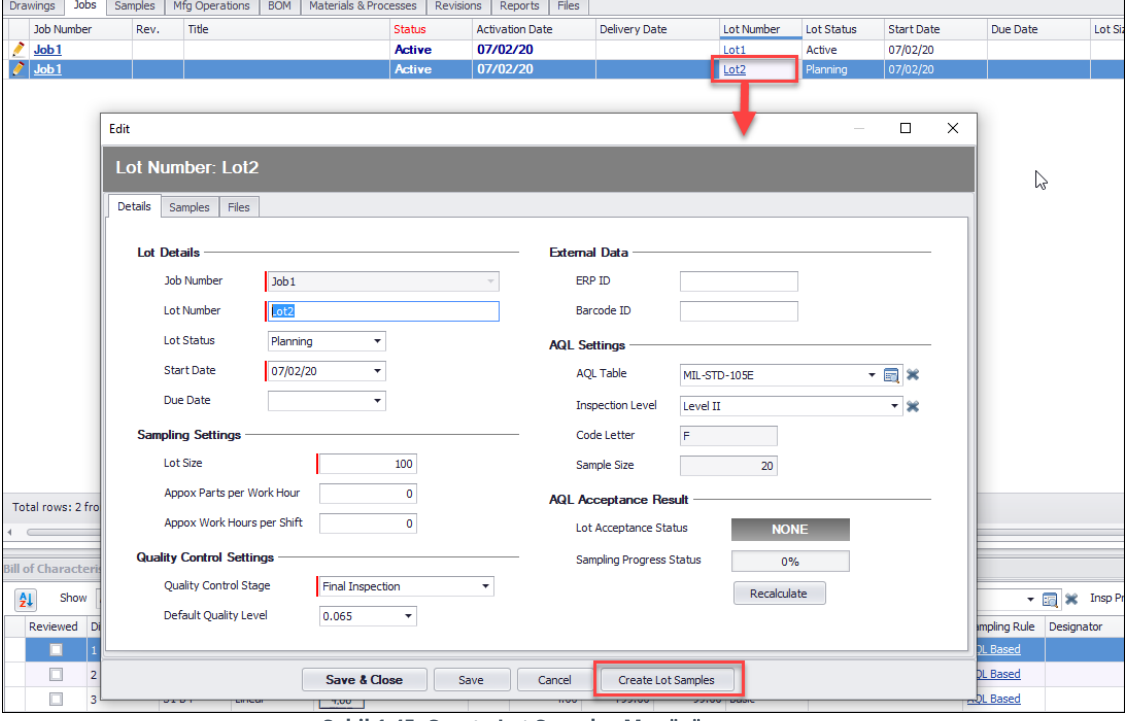

**Şekil 1.45. Create Lot Samples Menüsü**

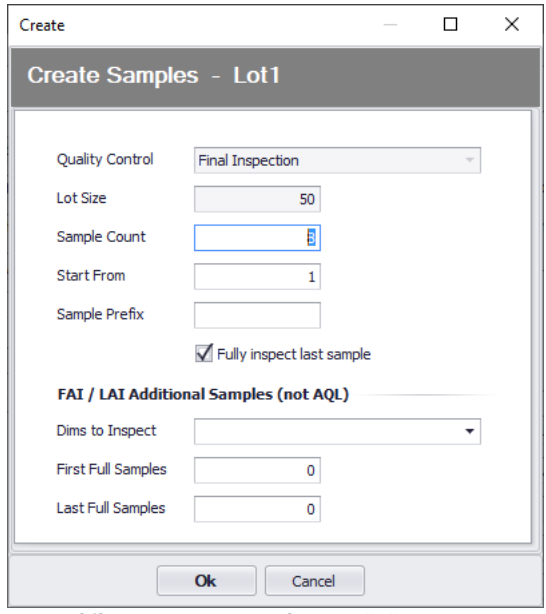

**Şekil 1.46. Create Samples Menüsü**

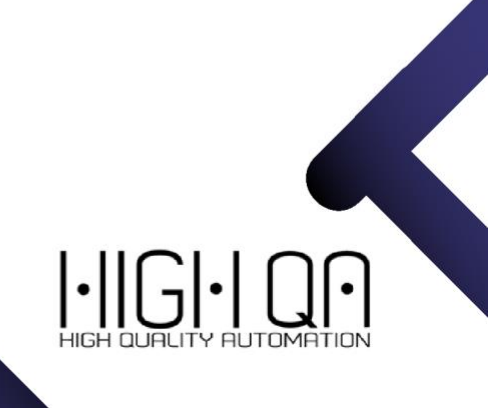

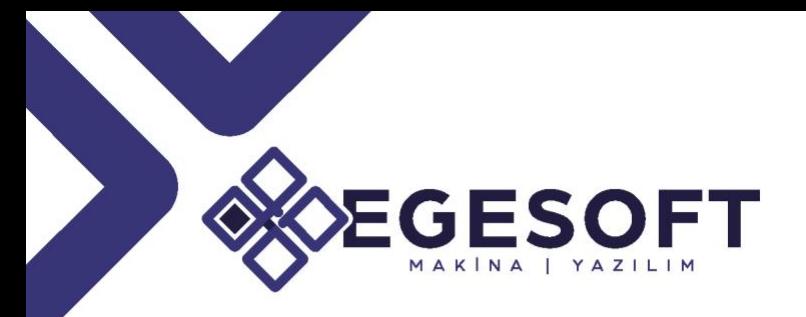

- **Lot Size/Parti Büyüklüğü -** Parti özellikleri bölümünden ayarlanmaktadır.
- **Sample Count/Numune Adedi -** Parti özellikleri görünümündeki numune büyüklüğüyle aynıdır. Bu alan, parti için seçilen AQL tablosu ve Muayene Seviyesi tarafından otomatik doldurulur.
- **Start From -** Oluşturulacak ilk örneğin numune / seri numarasını bu komut altından tanımlayabilirsiniz. Burada, Lot boyutuna dağıtılmış sıralı bir numune seti oluşturmak için belirli bir seri numarası veya genel bir numune numarası tanımlayabilirsiniz.
- **Sample Prefix -** Numune parçalarında her numuneye eklenecek genel bir önektir. Örneğin, bunlar sizin üretim parçalarınızsa, bunları bir "ÜRT-" ön eki ekleyerek son inceleme parçalarınızdan ayırabilirsiniz. Örnekler, Başlangıç için tanımladığınız değere göre ÜRT-1, ÜRT -2, ÜRT -3 vb. olarak numaralandırılacaktır.
- **Fully Inspect Last Sample -** Son numuneyi %100 kontrol ile control etmemizi sağlar.
- **FAI / LAI –** Burada belirlenen değerlere göre First Article Inspect ve Last Article Inspect olarak fazladan örneklem oluşturacaktır.

Tamam'a tıklayın, numuneler, örnekleme kurallarına göre ölçülerle oluşturulacaktır.

Setteki ilk parça her zaman "N / A" dışında herhangi bir örnekleme kuralına sahip tüm ölçüleri içerir.

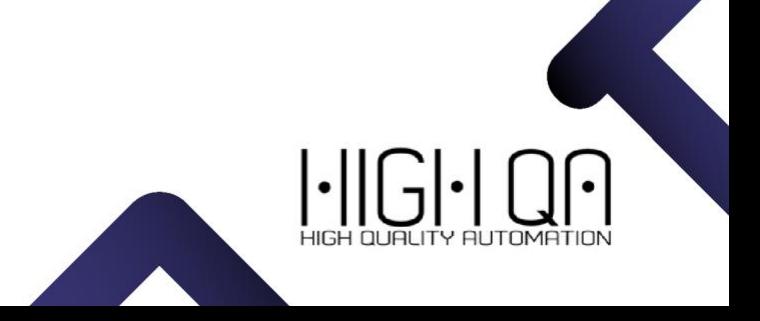

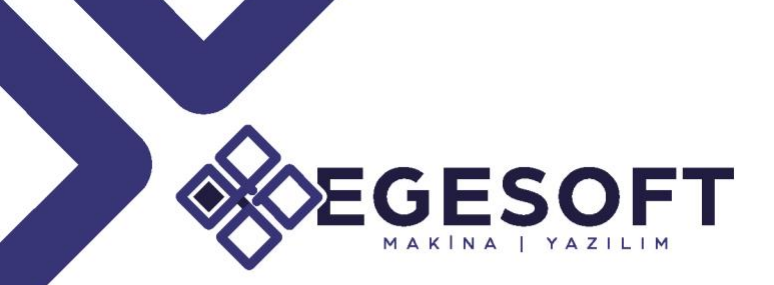

| Drawings      |                  | Jobs              | Samples                 |                   | Mfg Operations                           | <b>BOM</b>     | Materials & Processes |                      | <b>Revisions</b> | Reports          |               | Files       |                         |                  |                   |      |  |
|---------------|------------------|-------------------|-------------------------|-------------------|------------------------------------------|----------------|-----------------------|----------------------|------------------|------------------|---------------|-------------|-------------------------|------------------|-------------------|------|--|
|               |                  | <b>Job Number</b> |                         | <b>Lot Number</b> |                                          | Sample Num     | Serial Num            | AQL                  | Mfg Operation    |                  | <b>Status</b> |             | Total<br><b>Results</b> | Not<br>Inspected | Failed<br>Results | Mach |  |
|               |                  |                   | Upt: Lot1 (Results: 82) |                   |                                          |                |                       |                      |                  |                  |               |             |                         |                  |                   |      |  |
| $\mathcal{L}$ | Job <sub>1</sub> |                   |                         | Lot1              |                                          | 1              | 1                     | $\blacktriangledown$ |                  |                  | 0             | In Progress |                         | 10               | 10                | 0    |  |
| <b>A</b>      | Job <sub>1</sub> |                   |                         | Lot1              |                                          | $\overline{2}$ | 5                     | $\blacktriangledown$ |                  |                  | Ø             | In Progress |                         | 1                | $\mathbf{1}$      | 0    |  |
| ∕             | Job <sub>1</sub> |                   | Lot1                    |                   | 3                                        | 9              | $\checkmark$          |                      |                  | 0<br>In Progress |               | 10          | 10                      | 0                |                   |      |  |
| $\mathcal{L}$ | Job <sub>1</sub> |                   |                         | Lot1              |                                          | 4              | 13                    | $\blacktriangledown$ |                  |                  | 0             | In Progress |                         | 9                | 9 <sup>°</sup>    | 0    |  |
| $\mathcal{L}$ | Job <sub>1</sub> |                   | Lot1                    |                   | 5                                        | 17             | $\checkmark$          |                      |                  | 0                | In Progress   |             | 1                       | $\mathbf{1}$     | 0                 |      |  |
| $\mathcal{P}$ | Job <sub>1</sub> |                   | Lot1                    |                   | 6                                        | 21             | $\blacktriangledown$  |                      |                  |                  | n Progress    |             | 10                      | 10               | 0                 |      |  |
| $\mathcal{P}$ | Job <sub>1</sub> |                   | Lot1                    |                   | 7                                        | 25             | $\checkmark$          |                      |                  | 0                | In Progress   |             | 9                       | 9                | 0                 |      |  |
| P             | Job <sub>1</sub> |                   | Lot1                    |                   | 8                                        | 29             | $\blacktriangledown$  |                      |                  | 0                | In Progress   |             | $\overline{2}$          | $\overline{2}$   | 0                 |      |  |
| ∕             | Job <sub>1</sub> |                   |                         | Lot1              |                                          | 9              | 33                    | $\checkmark$         |                  |                  | 0             | In Progress |                         | 9                | 9                 | 0    |  |
| ℐ             | Job <sub>1</sub> |                   |                         | Lot1              |                                          | 10             | 37                    | √                    |                  |                  | 0             | In Progress |                         | 9                | 9                 | 0    |  |
| ◢             | Job <sub>1</sub> |                   |                         | Lot1              |                                          | 11             | 41                    | $\checkmark$         |                  |                  | Ø             | In Progress |                         | $\overline{2}$   | $\overline{2}$    | 0    |  |
| $\mathcal{P}$ | Job <sub>1</sub> |                   |                         | Lot1              |                                          | 12             | 45                    | $\blacktriangledown$ |                  |                  | Ø             | In Progress |                         | 10               | 10 <sup>1</sup>   | 0    |  |
|               |                  |                   |                         |                   |                                          |                |                       |                      |                  |                  |               |             |                         |                  |                   |      |  |
|               |                  |                   |                         |                   | Total rows: 12 from 12, selected rows: 0 |                |                       |                      |                  |                  |               |             |                         |                  |                   |      |  |

**Şekil 1.47. Samples Menüsü**

"Son numuneyi %100 incele" olarak belirlediğimiz için, son numunenin ölçülmesi gereken maksimum ölçü sayısını içerdiği anlamına gelir (Bu, LAI numunesi değildir).

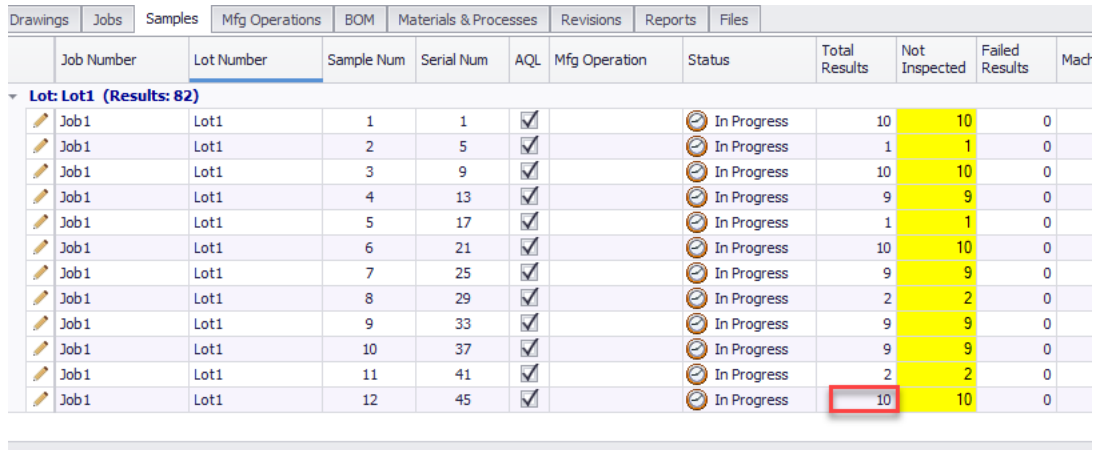

Total rows: 12 from 12, selected rows: 0

z.

**Şekil 1.48. Samples Menüsü**

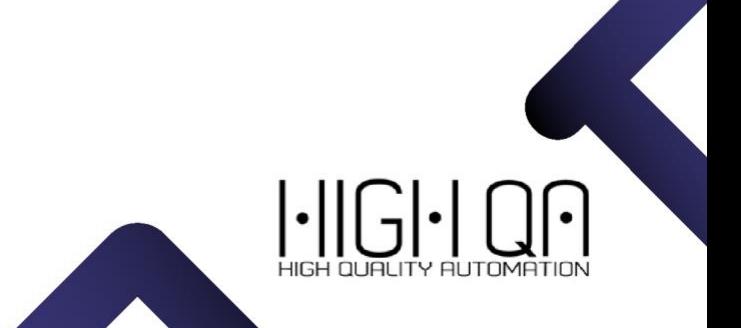

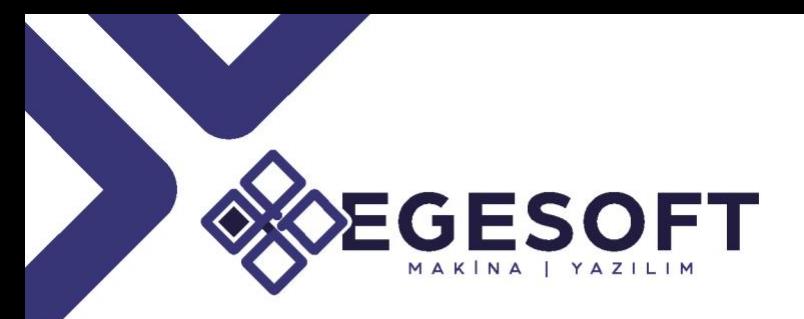

### **Step 5. Lot Acceptance**

Lot içerisinde AQL kabul alanları bulunmaktadır. Lot için tüm ölçümler yapıldığında ''**Recalculate''** düğmesine tıklayın.

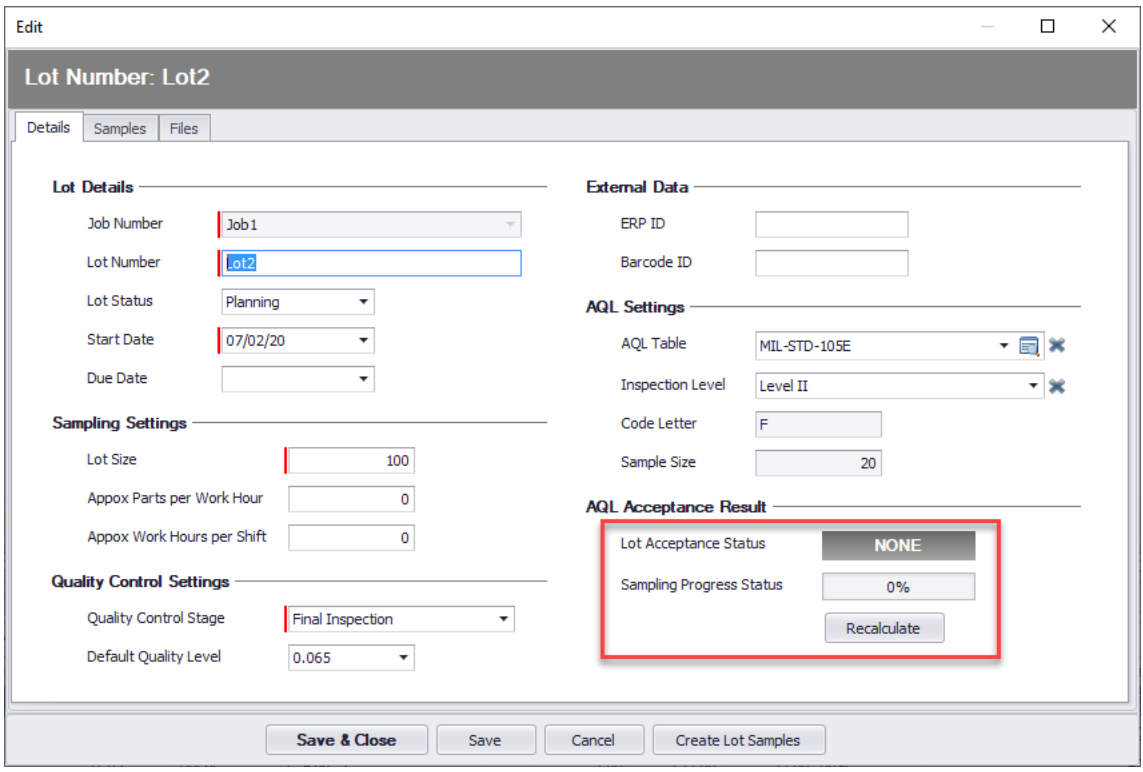

#### **Şekil 1.49. Lot Acceptance Menüsü**

![](_page_37_Picture_5.jpeg)

![](_page_38_Picture_0.jpeg)

### ALERTS FOR FAILED RESULTS

Bu kısım aktif edildiğinde parçada tolerans dışı bir durum olduğu zaman ilgili birimlere otomatik mail gönderebilirsiniz. Ayrıca parti kabul bildirimlerini otomatik oluşturur.

![](_page_38_Picture_46.jpeg)

**Şekil 1.50.1 Job Notification Settings**

![](_page_38_Picture_47.jpeg)

**Şekil 1.50.2 Job Notification Settings Menüsü**

<u>ှ</u>

 $\bullet$ 

 $\left| \cdot \right|$ 

![](_page_39_Picture_0.jpeg)

Seçenekler aktif edildikten sonra tolerans dışı parçalara ait mailer veya parti kabulleri aşağıdaki şekilde listelenir.

![](_page_39_Picture_20.jpeg)

**Şekil 1.51.Job Notification Settings Menüsü**

![](_page_39_Picture_4.jpeg)

![](_page_40_Picture_0.jpeg)

### INSPECTION MANAGER v5.0 YENİLİKLER 11 VUI LUTTUI VII VII VI VULTA VUIU TEI VILII ALLIA<br>01.05 2020

![](_page_40_Picture_2.jpeg)

![](_page_41_Picture_0.jpeg)

Sürüm 5.0, çok çeşitli teknik resim stillerini daha yüksek başarı oranıyla çözümleyebilen önemli ölçüde geliştirilmiş OCR motoruna sahiptir. Metrik çizimleri ve çizimleri tek aralıklı yazı tipleriyle işlemede büyük ilerlemeler katetmiştir. Ayrıca v5.0, ISO ve BSI metroloji standartları için daha iyi destek sunar (ASME standartlarının çeşitli sürümlerinin kapsamlı desteğine ek olarak).

### **Verimlilik Araçları**

Kullanıcı geri bildirimlerini göz ününde bulundurarak, bir kalite kontrol sürecini tamamlamak için gereken toplam süreyi önemli ölçüde azaltan güçlü bir üretkenlik araçları seti sunduk. Bulk Update ile kullanıcının yüzlerce seçilen özellik üzerinde tek bir işlemle tüm ayarlamalar ve güncellemeler yapmasına olanak tanır. Hidrolik bağlantı noktaları, Bağlantılar, Klavuz gibi gibi teknik resim dışı bir çok parametreyi(diş üstü çapı, adımı, diş dibi çapı vb.)''Extension Template'' komutu ile yapabiliriz.

![](_page_41_Picture_4.jpeg)

![](_page_42_Picture_0.jpeg)

### MAJOR ADVANCEMENTS AND ADDITIONS

### **OCR Tanıma Motoru Gelişmeleri**

Sürüm 5.0, çok çeşitli teknik resim stillerini daha yüksek başarı oranıyla çözümleyebilen önemli ölçüde geliştirilmiş OCR motoruna sahiptir. Metrik çizimleri ve çizimleri tek aralıklı yazı tipleriyle işlemede büyük ilerlemeler katetmiştir. Ayrıca v5.0, ISO ve BSI metroloji standartları için daha iyi destek sunar (ASME standartlarının çeşitli sürümlerinin kapsamlı desteğine ek olarak).

#### **Verimlilik Araçları**

Kullanıcı geri bildirimlerini göz ününde bulundurarak, bir kalite kontrol sürecini tamamlamak için gereken toplam süreyi önemli ölçüde azaltan güçlü bir üretkenlik araçları seti sunduk. Bulk Update ile kullanıcının yüzlerce seçilen özellik üzerinde tek bir işlemle tüm ayarlamalar ve güncellemeler yapmasına olanak tanır. Hidrolik bağlantı noktaları, Bağlantılar, Klavuz gibi gibi teknik resim dışı bir çok parametreyi(diş üstü çapı, adımı, diş dibi çapı vb.)''Extension Template'' komutu ile yapabiliriz.

### **Montajlar ve Malzeme Listesi(BOM) İthalatı**

Inspection Manager artık montaj çizimlerinden otomatik bileşen çıkarma hizmeti bileşenler listesinden IM Parts oluşturma yeteneğine sahip. Ayrıca,

![](_page_42_Picture_8.jpeg)

![](_page_43_Picture_0.jpeg)

den (ERP, PLM veya CAD) gelen BOM e-tablolarını içe aktarma

### **Kaynak Bilgileri ve Sembolleri için Destek**

V5.0, kaynak bilgileri ve semboller için tam bir desteğe sahiptir. Kullanıcılar kaynakla birlikte çeşitli özellikler içeren birleşik bir rapor oluşturabilir.

### **İşlem İçi Denetim Otomasyonu**

Inspection Manager süreç içi denetim planlarının üretimini otomatikleştirmenin yanı sıra süreç içi denetim sonuçlarının kağıtsız toplanmasını kolaylaştırmak için benzersiz bir yol sunar.

### **Örneklem ve AQL Otomasyonu**

V5.0, Örnekleme Planları yapmak için yeni bir kabiliyete sahiptir. Örnekleme hesaplaması Lot bazlı veya karakteristik tabanlı olabilir. Parti bazlı örnekleme, muayene planının tüm boyutlarının tamamen ölçüldüğü ve Lot düzeyinde bir frekans / AQL uygulandığı durumlarda uygulanabilir. Karakteristik tabanlı örnekleme yöntemi, parçanın farklı özelliklerinin çeşitli frekanslara sahip olduğu durumlarda uygundur.

### BULK UPDATE

''Bulk Update'' özelliği, birden çok balonun gereksinimlerinin aynı anda güncellenmesini sağlar. Toplu değiştirmeler için, Drawings sekmesinden istenen balonları seçin ve içerik menüsünde Toplu değişiklikleri anlık yapabilirsiniz. Bu komut ile ölçüm araçlarını aynı anda seçili ölçülere tanımlayabilirsiniz.

![](_page_43_Figure_10.jpeg)

Açılır pencere, gözden geçirmek ve güncellemek için çeşitli gereksinimlere özgü alanlar sunar. ''Bulk Update'' ile istediğiniz bir alanı güncellemek için ilgili onay kutusunu işaretleyin, yeni bir değer girin ve güncelleme türünü belirtin.

![](_page_44_Picture_0.jpeg)

![](_page_44_Picture_25.jpeg)

Örneğin, seçili tüm balonlarda Nominal Değer, Üst Tolerans ve Alt Tolerans gereksinimlerini güncellemek istiyoruz. Aşağıdaki ekran görüntüsü, böyle bir güncelleme için belirlediğimiz ''Bulk Update'' parametrelerini ve güncellemeden önce özellikler listesinde gösterilen gereksinimleri göstermektedir.

![](_page_44_Picture_26.jpeg)

![](_page_45_Picture_0.jpeg)

### MANUFACTURING OPERATIONS(İMALAT OPERASYONLARI)

Manufacturing Operations modülü, herhangi bir kalite denetim sürecinin önemli bir parçası olan üretim süreçlerini yönetmek için tasarlanmıştır.

![](_page_45_Picture_3.jpeg)

''Tools'' bölmesindeki ''Manufacturing Operations'' satırını seçin.

Yeni bir Operasyon planı oluşturmak için, Bill Of Characteristics kısmından bir veya birden çok ölçü seçin ve ''Manufacturing Operations'' bölmesinden Add Operation'a tıklayın.

I·IIGI·I C

![](_page_46_Picture_0.jpeg)

![](_page_46_Figure_1.jpeg)

'Manufacturing Operations'' eklenen ölçüler, ana ekranda belirli renk kodlarıyla gösterilir.

![](_page_46_Figure_3.jpeg)

![](_page_47_Picture_0.jpeg)

Belirli bir operasyon planında yapmak için, aşağıdaki ekran görüntüsünde kırmızı okla gösterildiği gibi Düzenle (kurşun kalem) komutuna tıklayın. Operasyonun süreçlerini ve parametrelerini gösteren bir pencere açılır.

![](_page_47_Picture_22.jpeg)

Komuta tıkladıktan sonra rengini ve diğer parametreleri değiştirmemizi sağlar. Aşağıdaki ekran görüntüsü mevcut işlem türlerini göstermektedir.

![](_page_47_Picture_4.jpeg)

# **GESOFT**

![](_page_48_Picture_13.jpeg)

'Manufacturing Operations'' listesinde istediğiniz bir kayda sağ tıklayın ve içerik menüsünden ''Select Operation'' komutunu seçin.

![](_page_48_Picture_3.jpeg)

![](_page_49_Picture_122.jpeg)

''Select Operation'' komutunu seçtikten sonra ana ekranda seçilen operasyonlara ait balonlu teknik resim gösterilir.

![](_page_49_Figure_2.jpeg)

### PARTS, JOBS(PARÇALAR, İŞLER)

1. Open penceresi içerisinde parçayı çift tıklatarak açabilirsiniz.

<u>ျ</u>

 $\left\vert \cdot \right\vert \left\vert \left\lceil \cdot \right\vert \right\vert$ 

![](_page_50_Picture_26.jpeg)

- **2. Hata düzetmeleri:**
	- Jobs kısmında silinen İşler, Şirketler ve Projeler ''Jobs'' bölümünde görüntüleniyordu, bu güncelleme ile bu durum ortadan kaldırıldı.

![](_page_50_Picture_3.jpeg)

## GESQ FI PDF(OTOMATİK BALONLAMA)

- 1. Artık MAX ve MIN ölçüleri otomatik olarak balonlanarak tanınabilmekte.
- 2. PDF üzerindeki kapatılan alanlara(Add Protected Area) "No shape" seçeneği getirildi. Balonlu pdf'ler almak istediğinizde kapalı alanlar otomatik olarak açılacak. Özellikle çoklu sayfalarda çok büyük kolaylık sağlamakta.

![](_page_51_Picture_62.jpeg)

### REVISIONS

1. Önceki revizyonlu teknik resimlere ulaşmaya izin veren yeni seçenekler (Görünüm Modları) eklendi. Revizyonlar arasında gezinmek için, Teknik resmin herhangi bir yerine sağ tıklayın ekranda çıkan ''View Mode'' kısmından mevcut revizyonları, önceki revizyonları ve üst üste birleştirilmiş iki teknik resmi aynı anda görebilirsiniz.

![](_page_52_Figure_0.jpeg)

Trevious Revision" ve "Merged View" Modlarında, "Previous Revision" çizimde mavi renkle vurgulanır:

![](_page_52_Picture_2.jpeg)

![](_page_53_Figure_0.jpeg)

görebilirsiniz: Automation Drawings Input Output Hein  $|\psi\rangle$ Materials & Processes | Revisions | Reports | Files Tools 6 0 0 0 0 0 0 1 Din test\_revisions0 Page: 1 Mfg Op: FINIS... | E  $(68)$  114 Dime  $\Omega$ Drawings  $\Box$  $\frac{1}{2}$  $\frac{A}{2}$ Mfg Oper Finished Part  $\overline{\phantom{a}}$ Enter text to search.  $\overline{\bullet}$  Find  $\Box$  Clear Dwg Rev  $PdfPage \#$ Sheet Name Tiles Revision Mode Sh.#  $\triangle$  Dwg Title Notes Parameters Merged View Mo test\_revisio ALITORALLOON SUMMAR M |B test revisions  $\overline{2}$ test\_revisions0  $\overline{B}$  $\overline{z}$ test\_revisions0 ALITORALLOON SLIMMARY  $\sqrt{}$ Current Revision とんしん  $\sqrt{}$ test\_revisions0  $\,$  B  $\overline{3}$ test\_revisions0 Current Revision  $\checkmark$  $\overline{4}$ test\_revisions0  $\overline{B}$  $\overline{4}$ test\_revisions0 Current Revision **AUTOBALLOON SUM...** 5 test\_revisions0 B  $\mathbf{1}$ test\_revisions0  $\checkmark$ Previous Revision  $\overline{54}$ Total rows: 5 from 5, selected rows: 0 티 : Add Drawing Move Up | Move Down Close Reset Tiles m

> 2. ''New Part Revision'' ve ''Update Drawing'' komutları daha kullanışlı hale geldi. Güncellemeden önceki versiyonda önce ''New Part Revision'' daha sonra ''Update Drawing'' komutundan revizyonlu teknik resmi getiriliyordu.

![](_page_54_Picture_30.jpeg)

3. Teknik resimler üzerinde çok fazla numaralandırma olması durumunda performansı arttırmak için sunucuda revizyonları çalıştırabilirsiniz. Bu seçeneği aktif edebilmek için ''Part Revisions'' görev tanımlayıcısının çalıştırılması gerekir. Bu süreci başlatabilmek için yönetici(admin) düzeyinde erişim gerektirir. Yönetici erişimi için lütfen EGESOFT ile iletişime geçin.

![](_page_54_Picture_31.jpeg)

Süreci başlatmak için ''Run on Server'' komutuna tıklamanız yeterli olacaktır.

![](_page_54_Picture_4.jpeg)

![](_page_55_Picture_80.jpeg)

### 'DRAWING PANEL'' İYİLEŞTİRMELERİ

- 1. Teknik resim alanında gezinme:
	- Mouse'u hareketi sırasında Zoom In/Out imlecin konumunu dikkate alır. İmlecin bulunduğu nokta hareket etmez. teknik resmi yakınlaştırabilir.
	- Mouse'un tekerleğini basılı tuttuğunuzda Zoom In/Out ile Pan komutları aynı anda çalışabilir.
	- Çizim alanının daha fazla kullanabilmesi için kaydırma çubukları kaldırıldı.
- 2. Çoklu teknik resimler için ön izleme seçeneği geliştirildi:
	- Çoklu teknik resimleri arasında geçişler için kullanılan ön izleme penceresi artık "Liste" yerine "Galeri" şeklinde açılıyor.
	- Ön izleme penceresinde sağ alt köşeyi çekerek daha fazla öğe içerecek şekilde genişletilebilir.
	- Sayfalar arasında geçişler için arama seçeneği eklendi.

![](_page_55_Picture_10.jpeg)

![](_page_56_Figure_0.jpeg)

### "SAMPLE LIST" İYİLEŞTİRMELERİ

- 1. ''Sample'' sekmesi geliştirildi ve basitleştirildi:
	- Her ''Sample'' tek bir satırda görüntülenebilir hale getirildi.
	- Eklenen Sütunlar ''Total Result(toplam sonuçlar)'' ve ''Not Inspected(ölçülmeyen)'' olarak iki gruba ayrıldı.

![](_page_56_Picture_5.jpeg)

![](_page_57_Picture_40.jpeg)

• Düzenle(kurşun kalem) simgesine tıklayarak Sample Subset'ler ayrı bir penecerede görüntülenebilir ve yönetilebilir.

![](_page_57_Picture_41.jpeg)

2. ''Samples'' sekmesi içerisindeki işleri(jobs) çoklu olarak taşıyabilir ya da birleştirebilirsiniz.

 $GI-IC$ 

 $\lvert \cdot \rvert \rvert$ 

![](_page_58_Picture_45.jpeg)

### MFG OPERATIONS(OPERASYON PLANLARI)

1. ''Drawing Sheet Manage'' penceresi içerisinden tanımlanan operasyonlarınızı filtreleyebilir ya da yönetebilirsiniz. Filtreleme işlemini başlattığınızda sadece o operasyonlara ait pdf'ler süzdürülecektir.

![](_page_58_Picture_46.jpeg)

- 2. Fixed Bug(hata giderildi):
	- Mouse'da sağ tıkladıktan sonra ''Open Drawing'' seçeneği çalışmıyordu o kısm düzeltildi.

R

 $\left| \cdot \right|$ 

![](_page_59_Picture_22.jpeg)

### CMM DATA IMPORT

1. Tıpkı Makine Senkronizasyonu modülündeki gibi ''Result Append Mode(Sonuç Ekleme)'' komutu altından Sonuç ekleyebilir ya da sonuçların üzerine yazdırabilirsiniz.

![](_page_59_Picture_3.jpeg)

![](_page_60_Picture_64.jpeg)

2. Ölçüleriniz ''As limit'' olmasına rağmen ölçüm sonuçlarınızdaki ölçüler ''Bileteral(Tolerans)'' olarak geldiğinde mor bayrak uyarısı kaldırıldı. Örnek: Teknik resimde As limit olarak (0.235; 0.241) belirlenmiş ve CMM'den gelen sonuçlar Nominal=0.235 Lower tol:0 Upper Tol:0.006 ise bu durumda çıkan mor bayrak uyarısı kaldırıldı.

![](_page_60_Picture_65.jpeg)

- 3. ''Machine Sync'' modülünde Import Data Settings içerisinden ''Extract Param From'' menüsü açılır liste olarak yenilendi. Bu seçenekler, meta veri parametrelerinin hem dosya adında hem de dosya başlığında bulunması durumunda işlem önceliğini denetler.
- 4. CMM ve benzeri cihazlardan gelen sonuçları içeri aktarım sırasında gelen dosyalarınıza '' ''Preset Library'' komutu ile oluşturduğunuz ön ayar kütüphanesinden bir takım tanımlamalar yapabilirsiniz. Makine Tip, Markası, Yazılım markası gibi bir çok seçenek eklenebilir.

Manufacturing Machine Sync  $SPC$ Settings Administrator ent Gages  $\overrightarrow{c}$ 日 퉙 R ટ્રે ⇄ ╔ 紀 2 ⊫ 궁 더 聴 這 Add Drawing Add Revision<br>Sheet  $\overline{\phantom{a}}$ Auto Balloon Auto Parse Numbering Import Dim<br>Planner Planner<br>View <sup>\*</sup> Import Insp.<br>Results  $\begin{tabular}{ll} \hline \textbf{Export} & \textbf{Inspection} \\ \textbf{Part} & \textbf{Reports} \\ \end{tabular}$ Report<br>View  $\begin{array}{l} \text{Create } \\ \text{PDF} \leftarrow \end{array}$  $\begin{array}{l} \text{Create} \\ \text{TIF} \end{array}$  $Heip$ Drawings Automation From file Materials & Processes | Revisions | Reports | Files Mfg Operations | BOM From Machine Data Import Results by Preset s0 Page Preset Library ශ  $\begin{array}{r} \n\phi.157 \text{ THRU:} \\ \n10-24 \text{ UNC-2B THRU} \\ \n\boxed{\bigoplus \phi.04 \mid B \mid A \mid C} \n\end{array}$  $\bigotimes_{25}^{8}$ A  $40$   $7003$ 

Muayene ekipmanınız için özel bir içeri aktarım ön ayarı için lütfen kullanıcı portalımızdan bir bilet oluşturun veya bölge bayinize ulaşın.

![](_page_61_Picture_126.jpeg)

### REPORTS

1. Program ile birlikte gelen şablonların eski sürümleri kaldırıldı.

 $\cdot$ 

 $\bullet$ 

![](_page_62_Picture_39.jpeg)

### IM-EXPRESS&IM-EXPLORER PAYLAŞILAN GELİŞMELER

1. ''Failed Result Popup'' pencere seçeneği eklendi. Kullanıcılar hangi pop-up pencerenin otomatik olarak olacağını seçebilir. Hatalı sonuç girildiğinde kullanıcı karşısında açılacak pencerenin seçimi daha öncesinde belirlenebilir. İsteğe göre açılacak pencere yorumlar veya Uugunsuzluk olarak seçilebilir. Kullanıcı ''Keep Failed'' butonuna tıkladığında her iki pencerede açılacaktır.

![](_page_62_Picture_3.jpeg)

![](_page_63_Picture_0.jpeg)

2. 'Inspection Manager içerisinde tanımlanan ölçüm araçlarını aratabilir ya da isteğe bağlı olarak tablet ekranından seçebilirsiniz.

![](_page_63_Picture_48.jpeg)

3. 'Ölçüm araçlarınız tanımlan Inspection center'lara göre filtrelenecektir. Ölçülerinize hangi ölçüm aracı atanmışsa eğer onlara ait envanterdeki tün araçları görebilir aratabilir ya da isteğe bağlı olarak tablet ekranından seçebilirsiniz.

### IM-EXPRESS ÖZEL GELİŞTİRMELER

1. Kullanıcıların bir Prosedür seçmesine olanak tanıyan yeni seçim adımı eklendi.

• ''Measure All'' komutu ile tüm prosedürlerin ölçümüne devam MAKI Nedilmesini sağlar.

• ''In-progress'' and ''Completed Status'' durumlarına göre sıralamaya izin veren açılır bir filtre eklendi.

![](_page_64_Picture_66.jpeg)

**2.** Bir sonraki Sample'a geçişi sağlamak için yeni seçenekler eklendi.**''Advance to next sample''**

![](_page_64_Picture_67.jpeg)

**3.** Bir sonraki Procedur' e geçişi sağlamak için yeni seçenekler eklendi.**''Advance to next procedure.**

<u>ှ</u>

![](_page_65_Picture_21.jpeg)

### IM-EXPLORER ÖZEL GELİŞTİRMELER

**1.** Bir sonraki ölçüye geçişi sağlamak için yeni seçenekler eklendi.**''Advance to next dim**

![](_page_65_Picture_3.jpeg)

![](_page_66_Picture_20.jpeg)

2. Yeni bir ''Sample'' seçilirken filtre seçimi muhafaza edilir.

| Job No job_new<br>P/N: test_revisions0 - test_revisions0 REV:C<br>S/N: #001<br>DIM: 23 |                    |                                   |                                                                               |                   |                                                              |                  |                              |                         |          |  |
|----------------------------------------------------------------------------------------|--------------------|-----------------------------------|-------------------------------------------------------------------------------|-------------------|--------------------------------------------------------------|------------------|------------------------------|-------------------------|----------|--|
|                                                                                        | MFG OPER. 1        | DIM NUMBER 0                      | PROCEDURE 2                                                                   | INS.CENTER [1]    | STATUS 4                                                     |                  | TOOL CATEGORY 18             | DIM TYPE 40             |          |  |
|                                                                                        | Finished Part      |                                   | <b>PRC 10</b><br>٠                                                            | ٠                 | inspcenter01 - inst                                          | ٠                | ٠                            |                         |          |  |
|                                                                                        | Q Search or Filter | $\left( +\right)$                 | $8X0020 -$                                                                    |                   |                                                              | $-100395$        |                              |                         | .420     |  |
| $5 - 1$                                                                                |                    | Э                                 | GRIP FEATURE: 4 PLACES<br>EQUALLY SPACED 10" APART<br>RADIUS ALL EDGES 0 010- | <b>Select S/N</b> |                                                              |                  |                              | $\overline{\mathsf{x}}$ |          |  |
| .203                                                                                   |                    | $- \frac{2.00^{\circ}}{NICLUDED}$ |                                                                               |                   | All dimensions has been measured. Please select next sample. |                  |                              |                         | 0.005    |  |
| 20<br>.300                                                                             |                    |                                   |                                                                               |                   | SERIAL #                                                     |                  | LOT                          |                         |          |  |
| 23                                                                                     |                    | $-0.100$                          | 0.445<br>0.675                                                                |                   |                                                              | <b>FIND</b>      | ٠                            |                         | $-0.005$ |  |
| $A20 -$                                                                                |                    | ■11                               | 1.520                                                                         | SER.#             | LOT                                                          | <b>COMPLETED</b> |                              |                         |          |  |
|                                                                                        |                    | $-0.165$<br>CANTY ID LOCATION     | 1.373                                                                         | #001              | Lot1                                                         | 2%               | <b>SELECT</b>                |                         |          |  |
|                                                                                        |                    | R0.005                            | 0.560                                                                         |                   |                                                              |                  |                              |                         |          |  |
|                                                                                        |                    | $-00254(0.003)$                   |                                                                               | #002              | Lot1                                                         | 0%               | <b>SELECT</b>                |                         |          |  |
|                                                                                        |                    |                                   |                                                                               |                   |                                                              |                  |                              |                         |          |  |
|                                                                                        |                    |                                   |                                                                               |                   |                                                              |                  |                              |                         |          |  |
|                                                                                        |                    | 四                                 |                                                                               |                   |                                                              |                  |                              |                         |          |  |
|                                                                                        |                    |                                   | 0.415<br>0.41                                                                 |                   |                                                              |                  |                              |                         |          |  |
|                                                                                        |                    |                                   |                                                                               |                   |                                                              |                  |                              |                         |          |  |
|                                                                                        |                    |                                   |                                                                               |                   |                                                              |                  | <b>NEXT</b><br><b>CANCEL</b> |                         |          |  |
|                                                                                        |                    |                                   |                                                                               |                   |                                                              |                  |                              |                         |          |  |

3. ''Key Performance Indicator'' seçeneği altındaki hatalar düzeltildi.

![](_page_67_Figure_0.jpeg)

![](_page_67_Picture_1.jpeg)